# Joint Legacy Viewer (JLV) 2.5.2 User Guide

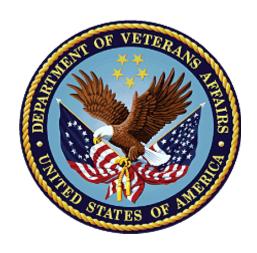

**April 2017** 

Version 1.3

**Department of Veterans Affairs** 

Office of Information and Technology (OI&T)

## **Revision History**

| Date       | Revision | Description                                        | Author   |
|------------|----------|----------------------------------------------------|----------|
| 04/13/2017 | 1.3      | Client comments addressed. Document approved       | AbleVets |
| 04/12/2017 | 1.2      | Submitted for final review, all comments addressed | AbleVets |
| 03/24/2017 | 1.1      | Comments addressed with client, tentative approval | AbleVets |
| 03/13/2017 | 1.0      | Draft submitted for review                         | AbleVets |
| 01/15/2017 | 0.1      | Initial draft of artifact                          | AbleVets |

#### **Artifact Rationale**

Per the Veteran-focused Integrated Process (VIP) Guide, the User's Guide is required to be completed prior to Critical Decision Point #2 (CD2), with the expectation that it will be updated as needed. A User Guide is a technical communication document intended to give assistance to people using a particular system, such as VistA end users. It is usually written by a technical writer, although it can also be written by programmers, product or project managers, or other technical staff. Most user guides contain both a written guide and the associated images. In the case of computer applications, it is usual to include screenshots of the human-machine interfaces, and hardware manuals often include clear, simplified diagrams. The language used is matched to the intended audience, with jargon kept to a minimum or explained thoroughly. The User Guide is a mandatory, build-level document, and should be updated to reflect the contents of the most recently deployed build. The sections documented herein are required if applicable to your product.

# **Table of Contents**

| 1.1. Purpose                                                                                                    |          |
|----------------------------------------------------------------------------------------------------|----------|
| 1.2.1. Organization of the Manual 1.2.1.1. Intended Audience                                                                                                    | 1        |
| 1.2.1.1. Intended Audience                                                                                                    |          |
| 1.2.2. Assumptions 1.2.3. Coordination 1.2.4. Disclaimers 1.2.4.1. Software Disclaimer                                                                                                    |          |
| 1.2.3. Coordination 1.2.4. Disclaimers 1.2.4.1. Software Disclaimer. 1.2.4.2. Documentation Disclaimer. 1.2.5. Documentation Conventions. 1.2.6. References and Resources. 1.3. Enterprise Service Desk and Organizational Contact 2. System Summary 2.1. System Configuration. 2.2. Data Flows. 2.3. User Access Levels. 2.4. Continuity of Operations. 3. Getting Started. 3.1. Logging On. 3.1.1. VHA User Log In. 3.1.2. VBA User Log In. 3.1.3. Log In Page Messages. 3.1.3.1. System Status Messages 3.1.4.1. Configuration Options 3.1.4.1. User Interface Theme. 3.1.4.2. Community Data Display. |          |
| 1.2.4. Disclaimers                                                                                                    |          |
| 1.2.4.1. Software Disclaimer                                                                                                    |          |
| 1.2.4.2. Documentation Disclaimer                                                                                                    | 33 is4   |
| 1.2.5. Documentation Conventions 1.2.6. References and Resources 1.3. Enterprise Service Desk and Organizational Contact 2. System Summary 2.1. System Configuration 2.2. Data Flows 2.3. User Access Levels 2.4. Continuity of Operations 3. Getting Started 3.1. Logging On 3.1.1. VHA User Log In 3.1.2. VBA User Log In 3.1.3. Log In Page Messages 3.1.3.1. System Status Messages 3.1.4. Configuration Options 3.1.4.1. User Interface Theme 3.1.4.2. Community Data Display                                                                                                    | 3<br>:s  |
| 1.2.6. References and Resources                                                                                                    | 3<br>:s  |
| 1.3. Enterprise Service Desk and Organizational Contact 2. System Summary                                                                                                    | ts4<br>4 |
| 2.1. System Configuration                                                                                                    | 4<br>4   |
| 2.1. System Configuration 2.2. Data Flows 2.3. User Access Levels 2.4. Continuity of Operations 3. Getting Started 3.1. Logging On 3.1.1. VHA User Log In 3.1.2. VBA User Log In 3.1.3. Log In Page Messages 3.1.3.1. System Status Messages 3.1.4.1. User Interface Theme 3.1.4.2. Community Data Display                                                                                                    | 4        |
| 2.2. Data Flows  2.3. User Access Levels  2.4. Continuity of Operations  3. Getting Started  3.1. Logging On  3.1.1. VHA User Log In  3.1.2. VBA User Log In  3.1.3. Log In Page Messages  3.1.3.1. System Status Messages  3.1.4. Configuration Options  3.1.4.1. User Interface Theme  3.1.4.2. Community Data Display                                                                                                    |          |
| 2.3. User Access Levels 2.4. Continuity of Operations 3. Getting Started 3.1. Logging On 3.1.1. VHA User Log In 3.1.2. VBA User Log In 3.1.3. Log In Page Messages 3.1.3.1. System Status Messages 3.1.4.1. Configuration Options 3.1.4.2. Community Data Display                                                                                                    | 1        |
| 2.4. Continuity of Operations  3. Getting Started                                                                                                    |          |
| 3. Getting Started                                                                                                    | 5        |
| 3.1. Logging On                                                                                                    | 6        |
| 3.1.1. VHA User Log In                                                                                                    | 6        |
| 3.1.2. VBA User Log In                                                                                                    | 6        |
| 3.1.3. Log In Page Messages                                                                                                    | 7        |
| 3.1.3.1. System Status Messages                                                                                                    | 8        |
| 3.1.4. Configuration Options                                                                                                    | 9        |
| 3.1.4.1. User Interface Theme                                                                                                    | 9        |
| 3.1.4.2. Community Data Display                                                                                                    | 10       |
|                                                                                                    | 11       |
| 3.2 System Menu                                                                                                    | 11       |
|                                                                                                    |          |
| 3.3. Changing User Identification (ID) and Password                                                                                                    | 13       |
| 3.4. Exit System                                                                                                    | 13       |
| 3.5. Caveats and Exceptions                                                                                                    |          |
| 4. Using the Software                                                                                                    | 14       |
| 4.1. Default JLV Layout                                                                                                    |          |
| 4.1.1. References Widget                                                                                                    |          |
| 4.1.2. Patient Portal Data Displays                                                                                                    |          |
| 4.1.2.1. Interface Status                                                                                                    | 15       |
| 4.1.2.2. Patient Flags and Alerts                                                                                                    | 4 =      |
| 4.2. Customizing JLV                                                                                                    |          |

|           | G                                        |          |
|-----------|------------------------------------------|----------|
| 4.2.2.    | Working with the Accessible Theme        | 19       |
| 4.2.3.    | Keyboard Focus and Screen Navigation     | 20       |
| 4.2.3.    |                                          |          |
| 4.2.3.2   | 2. Accessible Theme Screen Navigation    | 21       |
| 4.2.4.    | Creating Custom Tabs                     | 23       |
| 4.3. Wo   | rking with Widgets                       | 24       |
| 4.3.1.    | Opening and Closing Widgets              | 24       |
| 4.3.2.    | Minimized and Expanded Views             | 25       |
| 4.3.3.    | Widget Toolbars                          | 26       |
| 4.3.4.    | Refreshing Data in a Widget              | 27       |
| 4.3.5.    | Widget Navigation and Display Options    | 27       |
| 4.3.6.    | Date Range Filters                       | 29       |
| 4.3.6.    | 1. Quick Date Range Filter               | 29       |
| 4.3.6.2   | 2. Start and End Date Filter             | 30       |
| 4.3.7.    | Context Management                       | 31       |
| 4.3.7.    | 1. Unable to Communicate with Vault      | 32       |
| 4.3.7.2   | 2. Establishing Context                  | 32       |
| 4.3.7.3   | 3. Context Synchronization Failure       | 33       |
| 4.3.7.4   | 4. Suspending Context                    | 33       |
| 4.3.8.    | User-Restricted Access to Patient Data   | 34       |
| 4.3.8.    | 1. VHA Users Viewing DoD-only Patients   | 34       |
| 4.3.8.2   | 2. VBA Users Viewing DoD-only Patients   | 35       |
| 4.3.8.3   | 3. Access to DoD Sensitive Records       | 35       |
| 4.3.9.    | Using Report Builder                     | 37       |
| 4.3.9.    | 1. Creating Reports                      | 37       |
| 4.3.10.   | VistA Imaging Viewer                     | 40       |
| 4.4. Pati | ient Searches                            | 42       |
| 4.4.1.    | PDWS Search Rules and Supported Searches | 43       |
| 4.4.2.    | MVI Search Guidelines                    |          |
| 4.4.3.    | Patient Search Using DoD ID              | 43       |
| 4.4.4.    | Patient Search Using SSN                 | 44       |
| 4.4.5.    | Advanced Patient Search Options          | 45       |
| 4.4.6.    | Family Member Search                     |          |
| 4.4.7.    | Recently Viewed Patients List            |          |
| 4.5. Wid  | get Functionality                        |          |
|           | Patient Demographics                     |          |
| 4.5.1.    |                                          |          |
| 4.5.1.2   |                                          |          |
| 4.5.1.3   |                                          |          |
|           | Allernies                                | 52       |
| 457       | ΔΠΟΓΛΙΟΣ                                 | <b>~</b> |

|    | 4.5.2.1  | . Allergies Widget Data                                      | 53 |
|----|----------|--------------------------------------------------------------|----|
|    | 4.5.2.2  | . Viewing Allergy Details                                    | 54 |
|    | 4.5.2.3  | . Terminology Normalization                                  | 55 |
|    | 4.5.3.   | Community Health Summaries and Documents – VA                | 55 |
|    | 4.5.3.1  | . Community Health Summaries and Documents - VA Widget Data  | 55 |
|    | 4.5.3.2  | . Viewing VA Community Health Summary Documents              | 56 |
|    | 4.5.4.   | Documents                                                    | 57 |
|    | 4.5.4.1  | . Documents Widget Data                                      | 58 |
|    | 4.5.4.2  | . Viewing Documents                                          | 59 |
|    | 4.5.4.3  | . Viewing DoD Sensitive Data                                 | 60 |
|    | 4.5.4.4  | Display and Filter Options                                   | 60 |
|    | 4.5.4.5  | . Terminology Normalization                                  | 60 |
|    | 4.5.5.   | Military Health System (MHS) GENESIS                         | 61 |
|    | 4.5.5.1  | . MHS GENESIS Widget Data                                    | 61 |
|    | 4.5.5.2  | . Viewing MHS GENESIS Documents                              | 62 |
|    | 4.5.6.   | Outpatient Encounters                                        | 63 |
|    | 4.5.6.1  | . Outpatient Encounters Widget Data                          | 63 |
|    | 4.5.6.2  | . Viewing Outpatient Encounter Details                       | 64 |
|    | 4.5.6.3  | . Viewing Outpatient Encounter Notes                         | 65 |
|    | 4.5.6.4  | . Viewing Sensitive Data in the Outpatient Encounters Widget | 66 |
|    | 4.5.6.5  | Display and Filter Options                                   | 66 |
|    | 4.5.6.6  | . Terminology Normalization                                  | 67 |
| 5. | Trouble  | shooting                                                     | 68 |
|    | 5.1. Spe | cial Instructions for Error Correction                       | 68 |
|    | 5.1.1.   | Log In Page Error Messages                                   | 68 |
|    | 5.1.2.   | VistA Imaging Viewer Integration Error                       | 69 |
|    | 5.1.3.   | 'Cannot View Patients' Error                                 | 70 |
|    | 5.1.4.   | System Error Messages                                        | 70 |
|    | 5.1.5.   | VA VLER Server Error Message                                 | 71 |
|    | 5.1.6.   | eHX Error Message                                            | 71 |
| 6  | Acronyr  | ns and Δhhroviations                                         | 72 |

# **Table of Figures**

| Figure 1: JLV Components and Tiers                              |    |
|-----------------------------------------------------------------|----|
| Figure 2: Scheduled Downtime and Non-Scheduled Outage Workflows |    |
| Figure 3: Single Sign-On Page for VA Users                      | 7  |
| Figure 4: System Status on the JLV Login Page                   | 9  |
| Figure 5: Edit Profile Link (JLV Login Page)                    | 10 |
| Figure 6: Include Community Data Option (JLV Login Page)        |    |
| Figure 7: JLV Tools on the Portal Pages                         | 12 |
| Figure 8: More JLV Functionality                                | 12 |
| Figure 9: System Status Details                                 | 13 |
| Figure 10: JLV Log Out Icon                                     | 13 |
| Figure 11: References Widget                                    |    |
| Figure 12: Unavailable Interface Message Banner                 | 15 |
| Figure 13: Patient Flags Indicator                              |    |
| Figure 14: Patient Flags and Postings Window                    | 16 |
| Figure 15: Default UI Theme                                     |    |
| Figure 16: Green UI Theme                                       | 18 |
| Figure 17: Blue UI Theme                                        | 18 |
| Figure 18: Gray UI Theme                                        | 19 |
| Figure 19: Accessible UI Theme                                  | 19 |
| Figure 20: Navigation Using Elements with Keyboard Focus        | 22 |
| Figure 21: IPO3 Tab with Keyboard Focus                         |    |
| Figure 22: Close Button with Keyboard Focus                     |    |
| Figure 23: Add New Tab                                          |    |
| Figure 24: Widgets on the Patient Portal                        | 24 |
| Figure 25: Widget Tray on the Patient Portal                    |    |
| Figure 26: Minimized Widgets with Date Range Filter Applied     |    |
| Figure 27: Widget Navigation Tools                              |    |
| Figure 28: Quick Date Range Filter Options                      |    |
| Figure 29: Start and End Date Display Filter                    |    |
| Figure 30: Context Indicator on the JLV Portal Pages            |    |
| Figure 31: CCOW Error Message                                   |    |
| Figure 32: CCOW Warning Message                                 |    |
| Figure 33: Context Synchronization Failure                      |    |
| Figure 34: Suspending Context                                   |    |
| Figure 35: VA User Restricted Access Dialog                     |    |
| Figure 36: VBA User Audit Notification                          |    |
| Figure 37: Restricted Access Notification                       |    |
| Figure 38: DoD Sensitive Record and Audit Dialog                | 36 |
| Figure 39: Report Builder Icon on the Portal Toolbar            |    |
| Figure 40: Report Builder Window & Add Record to Report Option  |    |
| Figure 41: Report Builder Tools                                 |    |
| Figure 42 Preview of Record in Report Builder Window            |    |
| Figure 43: Camera Icon in the Image Column                      |    |
| Figure 44: Thumbnail and Link in Details View                   |    |
| Figure 45: Patient Search Using DoD ID                          |    |
| Figure 46: Patient Search Using Patient's SSN                   |    |
| Figure 47: Advanced Patient Search Options                      |    |
| Figure 48: Patient Search Using Sponsor SSN                     |    |
|                                                                 |    |

| Figure 49: | Family Members Dialog                                         | 48 |
|------------|---------------------------------------------------------------|----|
| Figure 50: | Recently Viewed Patients List                                 | 49 |
| Figure 51: | Patient Demographics on the Patient Portal                    | 50 |
| Figure 52: | Standardized Race Data in the Demographics Widget             | 50 |
| Figure 53: | Insurance Information                                         | 52 |
| Figure 54: | Allergies Widget                                              | 53 |
| Figure 55: | Allergies Widget, Minimized View                              | 54 |
| Figure 56: | Allergy Details View                                          | 54 |
| Figure 57: | Terminology Normalization – Allergies Widget                  | 55 |
| Figure 58: | Community Health Summaries and Documents – VA, Minimized View | 56 |
| Figure 59: | Community Health Document                                     | 57 |
| Figure 60: | Documents Widget, Minimized View                              | 58 |
| Figure 61: | Documents Widget, Expanded View                               | 59 |
| Figure 62: | Details of a Document Record                                  | 59 |
| Figure 63: | Terminology Normalization – Documents Widget                  | 61 |
| Figure 64: | MHS GENESIS Widget, Minimized View                            | 62 |
| Figure 65: | CCDA Document Display                                         | 63 |
| Figure 66: | Outpatient Encounters Widget, Expanded View                   | 64 |
|            | Outpatient Encounters, Details View                           |    |
| Figure 68: | Outpatient Encounters, Encounter Note Link                    | 65 |
| Figure 69: | Outpatient Encounters Widget, Sensitive Record                | 66 |
| Figure 70: | Terminology Normalization – Outpatient Encounters             | 67 |
| Figure 71: | eHX Error Message                                             | 71 |

# **Table of Tables**

| Table 1: Major Sections and Descriptions                                     | 1  |
|------------------------------------------------------------------------------|----|
| Table 2: Reference Documents                                                 | 3  |
| Table 3: ESD Contact Information                                             | 4  |
| Table 4: JLV User Profiles                                                   | 5  |
| Table 5: Accessible Theme Keyboard Shortcuts                                 | 20 |
| Table 6: Widget Toolbar Icons                                                | 26 |
| Table 7: Navigation Icons and Actions                                        | 28 |
| Table 8: Error Messages and Resolution Steps                                 | 68 |
| Table 9: System Error Messages                                               | 70 |
| Table 10: Community Health Summaries and Documents – VA Widget Error Message |    |
| Table 11: Acronyms and Abbreviations                                         | 72 |

## 1. Introduction

JLV is a centrally hosted, java-based web application that is managed as a single code baseline, and deployed in separate Department of Defense (DoD) and Department of Veteran Affairs (VA) environments. JLV is a browser-based, graphical user interface (GUI) that provides an integrated, read-only view of Electronic Health Record (EHR) data from the DoD, VA, and Virtual Lifetime Electronic Record (VLER) eHealth Exchange (eHX) partners, within a single application.

The JLV GUI retrieves and displays clinical data from a number of native data sources and systems. The data is then presented to the user in a simple to use, web-based interface, through widgets. Each widget corresponds to a clinical data domain. JLV eliminates the need for VA and DoD clinicians to access separate, disparate viewers. Born from a joint DoD-VA venture called JANUS, JLV was directed by the Secretary of Defense and Secretary of Veterans Affairs in early 2013 to further support interoperability between the two departments.

JLV users can create and personalize tabs, drag and drop widgets onto tabs, sort data within a widget's columns, set date filters, and expand a widget for a detailed view of patient information. Within each widget, a circular, blue icon indicates the data retrieved is from a VA source; a square orange icon indicates that the data retrieved is from a DoD source; and a hexagonal, purple icon indicates data that the data retrieved is from VA VLER partners.

# 1.1. Purpose

The purpose of the User Guide is to familiarize VA users with the important features and navigational elements of the JLV GUI.

#### 1.2. Document Orientation

# 1.2.1. Organization of the Manual

Table 1 briefly describes the major sections of the JLV User Guide.

**Table 1: Major Sections and Descriptions** 

| Major Section<br>Name | Description                                                                                                    |
|-----------------------|----------------------------------------------------------------------------------------------------|
| System Summary        | Provides a general description of the system, and the purpose for which it is intended.                                                               |
| Getting Started       | Describes VA user log on to the JLV User Interface (UI), JLV user profile information and configuration settings, UI theme settings, and exiting JLV. |

| Major Section<br>Name | Description                                                                                                 |
|-----------------------|----------------------------------------------------------------------------------------------------|
| Using the<br>Software | Details functionality, and provides example figures of the JLV UI, such as:                                 |
| Troubleshooting       | Provides error message examples, troubleshooting information, and suggested resolution steps for JLV users. |

#### 1.2.1.1. Intended Audience

This document is intended for the VA JLV users supporting the:

- Veterans Health Administration (VHA)
- Veterans Benefits Administration (VBA)

Please refer to <u>Section 2.3, User Access Levels</u>, for more information regarding user types and access.

#### 1.2.2. Assumptions

This guide was written assuming that the intended audience has authorization to access JLV, possesses the appropriate VA credentials necessary to log in to JLV, and will utilize the functionality of JLV to support VHA and/or VBA workflows.

#### 1.2.3. Coordination

JLV is a read only view of EHR, coordinated with the DoD. Its purpose is to provide health care and benefits professionals an integrated view of participating government sources of Veteran and active duty military health information.

JLV is a centralized enterprise application, and does not require deployments to any local facilities. Deployment of JLV occurs at the Austin Information Technology Center (AITC) and Philadelphia Information Technology Center (PITC), and requires no site preparation for deployment.

Post-deployment hardware, software, and system support roles and responsibilities are defined in the *JLV Production Operations Manual (POM)*, and the *JLV System Design Document (SDD)*.

#### 1.2.4. Disclaimers

#### 1.2.4.1. Software Disclaimer

This software was developed at the VA by employees of the Federal Government in the course of their official duties. Pursuant to Title 17, Section 105 of the United States Code, this software

is not subject to copyright protection, and is in the public domain. VA assumes no responsibility whatsoever for its use by other parties, and makes no guarantees, expressed or implied, about its quality, reliability, or any other characteristic. We would appreciate acknowledgement if the software is used. This software can be redistributed and/or modified freely, if any derivative works bear some notice that they are derived from it, and any modified versions bear some notice that they have been modified.

#### 1.2.4.2. Documentation Disclaimer

The appearance of external hyperlink references in this manual does not constitute endorsement by the VA of the linked website(s), or the information, products, or services contained therein. The VA does not exercise any editorial control over the information you may find at these locations. All links are provided with the intent of meeting the mission of VA web sites.

#### 1.2.5. Documentation Conventions

This document is designed for both online and hardcopy consumption.

- <u>Cross References</u> are indicated by blue, underlined text, and provide a hyperlink to figures, tables, and other sections within this guide
- The conventions used in this document for emphasis are bold and italicized text
- The information symbol is used to inform the reader of additional, general information

#### 1.2.6. References and Resources

The documents used as references to prepare this User Guide are listed in <u>Table 2</u>. Once approved, all documents referenced throughout this User Guide are available on the <u>Technical Services Project Repository</u> (TSPR)<sup>1</sup>.

| Document Name | Document Link                                | Date          |
|---------------|----------------------------------------------|---------------|
| JLV 2.5.2 SDD | CLIN 0003AA JLV 2.5.2 System Design Document | March, 2017   |
| JLV 2.5.1 SDD | CLIN 0003AA JLV 2.5.1 System Design Document | November 2016 |

**Table 2: Reference Documents** 

# 1.3. Enterprise Service Desk and Organizational Contacts

Prior to contacting the Enterprise Service Desk (ESD) for support (<u>Table 3</u>), please refer to <u>Section 3</u>, <u>Getting Started</u>, for detailed information about how to access JLV, and to <u>Section 5</u>, <u>Troubleshooting</u>, for suggested resolution steps and troubleshooting information.

<sup>&</sup>lt;sup>1</sup> **NOTE:** Access to TSPR is restricted, and must be requested.

If you are an authorized user, are having trouble logging in to JLV, or are experiencing other application issues, please use contact the ESD via the telephone number unique to your agency for assistance.

**NOTE:** Unregistered users should contact support to request access to JLV.

**Table 3: ESD Contact Information** 

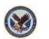

**REDACTED** 

# 2. System Summary

JLV is a patient-centric presentation system that pulls information from disparate health care systems in real time, for viewing in a web browser. The web application provides the ability to view specific clinical data within patients' longitudinal health records, stored in EHR systems available to the VA and the DoD.

JLV is optimized for use with the VA standard browser, Internet Explorer (IE), currently version 11. It is required that JLV is accessed through IE versions 9 and above. Other web browsers may function, but are not certified for support. It is also recommended that the Adobe Reader should be installed on the user's system.

The major JLV GUI functions include:

- Access to patient data
- Use of widgets
- Context management
- User-restricted access (Break the Glass)
- Use of the Report Builder feature
- Option to use the accessible interface
- Patient Portal data domains

# 2.1. System Configuration

JLV is a read only web application with no clinical data input or output to other EHR applications within VA or DoD.

Refer to the *JLV 2.5.2 Deployment, Installation, Backout, and Rollback Guide (DIBR)* for a complete overview of JLV components, and the production environments in which the components reside. Once approved, all referenced documentation for JLV 2.5.2 will be available on the TSPR.

## 2.2. Data Flows

<u>Figure 1</u> depicts the data flows in the JLV system. All patient data flows are read only from their corresponding sources.

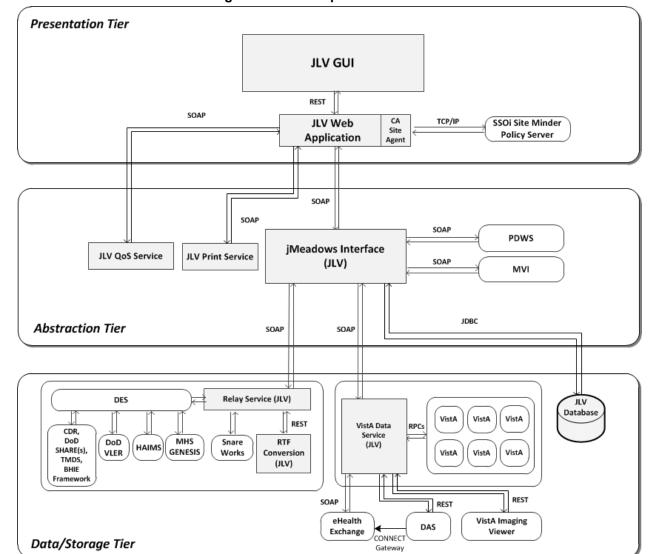

Figure 1: JLV Components and Tiers

# 2.3. User Access Levels

Table 4 describes the authorized JLV users and their responsibilities.

Table 4: JLV User Profiles

| User          | Description and Responsibilities                                                                                |
|---------------|----------------------------------------------------------------------------------------------------|
| DoD Clinician | DoD clinicians access the patient EHRs.                                                                         |
| VHA           | VA clinicians and administrative staff who access the patient EHRs to assist in providing health care services. |
| VBA           | VA administrative staff who access patient EHRs to assist in Veterans benefits administration processes.        |

Please refer to <u>Section 3.1, Logging On</u>, for a description of the VA users and their access to JLV data. Also, refer to <u>Section 4.3.8</u>, <u>User Restricted Access to Patient Data</u>, for a description of VHA and VBA user access levels to DoD-only patient data and/or DoD sensitive patient data.

# 2.4. Continuity of Operations

The operation of JLV components hosted in VA environments is administered as a service by the VA AITC and PITC data centers. These organizations maintain Continuity of Operations (COOP) team linkage and documentation.

Refer to the JLV 2.5.2 POM for specific information about possible service interruptions, system errors, support operations, and scheduled maintenance.

Figure 2 depicts the workflows for scheduled downtime and non-scheduled outages.

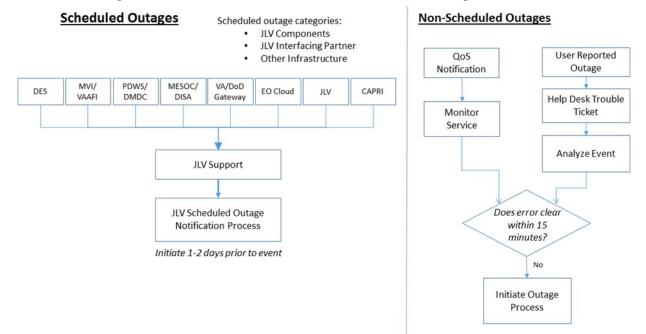

Figure 2: Scheduled Downtime and Non-Scheduled Outage Workflows

# 3. Getting Started

The subsections below provide information for logging in to JLV, setting options via the JLV Login page, and the display of system status messages.

# 3.1. Logging On

Authorized, registered users within the VA and DoD are provided access information to log in to JLV. VHA users who have access to the Computerized Patient Record System (CPRS) are automatically authorized to use JLV. VBA users must contact the ESD for access.

Refer to <u>Section 5</u>, <u>Troubleshooting</u>, for more tips on logging in to JLV.

Users who are not authorized to access JLV will see an *Access denied* message. If you believe you have received the message in error, please contact the VA ESD

During future log in attempts, the last successful and unsuccessful log in attempts are displayed in the lower left corner of the JLV log in page, along with the date, local time, and the Internet Protocol (IP) address from which access was made, or attempted access failed.

#### 3.1.1. VHA User Log In

The log in steps detailed below apply to VHA users accessing JLV through a Uniform Resource Locator (URL).

#### To log in to JLV:

- 1. Enter the VHA's URL for the JLV web application into the address bar of your Internet browser. (REDACTED)
- 2. All VA users will be redirected to the VA Single Sign-On page (Figure 3). VA users must sign in to, and be authenticated by, the Single Sign-On system in order to access JLV.
- Users with a Personal Identity Verification (PIV) exemption may select any of the alternate authentication options available through the VA Single Sign-On log in page for access to JLV. PIV exemptions, if required, can be obtained from the ESD.

Figure 3: Single Sign-On Page for VA Users

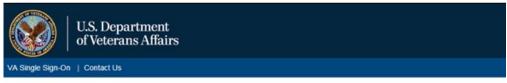

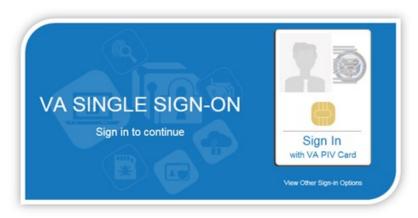

WARNING:

You have accessed a United States Government computer. Unauthorized use of this computer is a violation of federal law and may be subject you to civil and criminal penalties. This computer and automated systems which run on it, are monitored. Individuals are not guaranteed privacy while using government computers and should, therefore, not expect it. Communications made using this system may be disclosed as allowed by federal law.

Department of Veterans Affairs | Privacy Policy

- 3. Once authenticated by the Single Sign-On system, you are redirected to JLV
- **4.** Read the important user consent information regarding access to a Government information system, and click **I Accept**
- 5. If desired, check the **Accessibility Mode** option in the top right corner, above the JLV log in page fields. If selected, JLV opens and displays the application in the Accessible UI theme. See <u>Section 4.2.2</u>, <u>Working with the Accessible Theme</u>, for detailed information
- 6. Enter your VA log in credentials:
  - a. Enter your CPRS Veterans Health Information Systems and Technology Architecture (VistA) Access Code
  - b. Enter your CPRS (VistA) Verify Code
  - c. Select VA from the Agency field
  - d. From the Site field, Select your VA Medical Center or regional Health Care System from the Site field
- 7. Click Login

## 3.1.2. VBA User Log In

The following instructions apply to VBA users accessing JLV through a URL only.

To log in to JLV:

- 1. Enter the VBA's URL for the JLV web application into the address bar of your Internet browser. (REDACTED)
- 2. All VA users will be redirected to the VA Single Sign-On page (Figure 3). VA users must sign in to, and be authenticated by, the Single Sign-On system in order to access JLV
- Users may select any of the authentication options available through the VA Single Sign-On log in page for access to JLV.
- 3. Once authenticated by the Single Sign-On system, you are redirected to JLV
- **4.** Read the important user consent information regarding access to a Government information system and click **I Accept**
- 5. If desired, check the **Accessibility Mode** option in the top right corner, above the JLV log in page fields. If selected, JLV opens and displays the application in the Accessible UI theme. See <u>Section 4.2.2</u>, <u>Working with the Accessible Theme</u>, for detailed information
- 6. Enter your log in credentials:
  - a. Enter your Compensation and Pension Record Interchange (CAPRI) Access Code
  - b. Enter your CAPRI Verify Code
- 7. Click Login

# 3.1.3. Log In Page Messages

#### 3.1.3.1. System Status Messages

System status updates are received from JLV's Quality of Service (QoS) Monitor, also called the Health Monitor. QoS monitors the status of services that JLV uses to connect to DoD and VA data sources, which include: Master Veteran Index (MVI), Patient Discovery Web Service (PDWS), Relay Service, VistA Data Service (VDS), and jMeadows Data Service.

JLV displays the system status on the **Log in** page, below the user credential fields (<u>Figure 4</u>), and at the top of the Portal Pages (<u>Figure 9</u>).

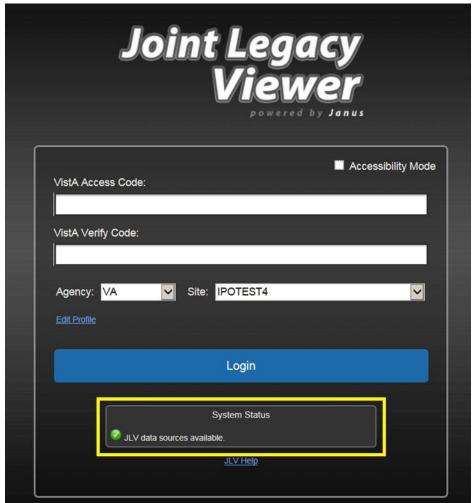

Figure 4: System Status on the JLV Login Page

- When all monitored systems and services are online and connected, a green icon appears next to the status message *JLV data sources are available*.
- When one or more monitored systems or services are offline or unavailable, a yellow warning icon appears next to the status message *JLV* is having problems. Notification of unavailable systems persisting longer than ten (10) minutes should be reported to the

VA Enterprise Service Desk (<u>Section 1.3, Enterprise Service Desk and Organizational Contacts</u>).

• When the jMeadows Data Service is unavailable, a red icon appears next to the message, JLV is having problems. jMeadows Data Service is unavailable. JLV may not function properly. Users may not be able to log in to JLV, or view patient data, until the jMeadows connection is restored.

## 3.1.4. Configuration Options

One method of setting configuration options is by using the <u>Edit Profile</u> link (<u>Figure 5</u>) to access the user profile fields through the JLV **Login** page.

The subsections below detail the processes for enabling/disabling the option to **Include Community Data**, and setting the UI theme via the **Edit Profile** link.

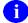

Options selected here are saved to the user profile by clicking **Save and Login**, and remain set for all subsequent JLV sessions, until changed by the user.

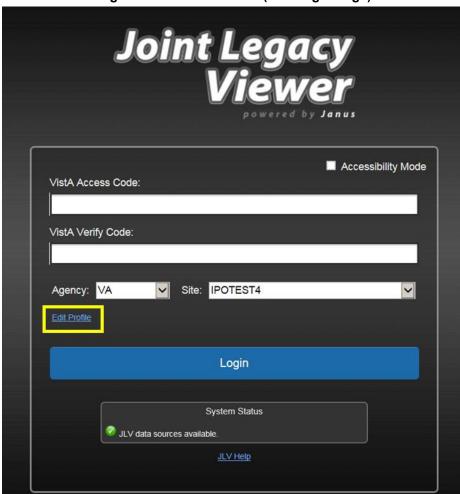

Figure 5: Edit Profile Link (JLV Login Page)

#### 3.1.4.1. User Interface Theme

Selecting a UI theme sets the font color and foreground/background colors of the JLV GUI, including the widgets, toolbars, and dialog boxes. Theme color selections are Default, Green, Blue, Gray, and Accessible. The UI theme choices appear above the community data option, as seen in Figure 6.

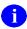

The **Accessible** theme provides larger fonts, enhanced tab and keystroke functionality, and screen reader compatibility, compliant with Federal accessibility requirements and Section 508 standards. Refer to Section 4.2.2, Working with the Accessible Theme, for more information.

#### 3.1.4.2. Community Data Display

Checking (enabling) the **Include Community Data** option tells JLV to query for, receive, and integrate patient data from external VA VLER community partner data sources. The community data setting is in the bottom half of the Edit Profile dialog, seen in <u>Figure 6</u>.

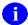

VBA users do not have access to community data, and will not see the **Include Community Data** feature.

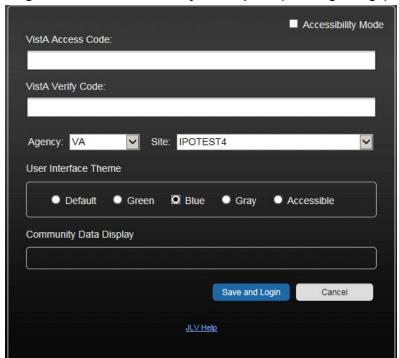

Figure 6: Include Community Data Option (JLV Login Page)

# 3.2. System Menu

After a successful log in your user name is shown in the upper right corner of the application, and the JLV portal pages are displayed. The JLV portal pages are:

- The Patient Portal
- The Provider Portal

Each portal page has a toolbar (highlighted in <u>Figure 7</u>) that enables quick access to the following features:

- Configuration Options: Click the cog wheel icon in the top right corner of either portal page to set user preferences, including the UI theme. Refer to Section 4.2, Customizing JLV.
- Report Builder: Click the Report Builder icon in the top right corner of either portal page to create custom reports. Refer to Section 4.3.9, Using Report Builder.
- Access Online Help: Click the Help icon in the top right corner of either portal page to open online help.
- Log Out of JLV: Click the Log Out icon to log out and close the current JLV session. Refer to Section 3.4, Exit the System.

Figure 7: JLV Tools on the Portal Pages

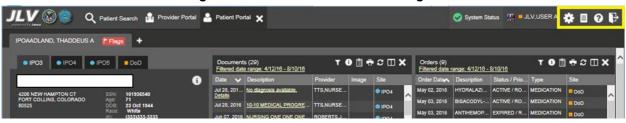

The following functions can also be performed from the portal pages (highlighted in Figure 8):

- Perform a Patient Search Q
- Switch between the Patient Portal and the Provider Portal
- View the system status (Hover over **System Status**)
- View Context Management status 👪 😓
- Open the widget tray **Open Widget Tray** ^ (bottom of the portal pages)

Figure 8: More JLV Functionality

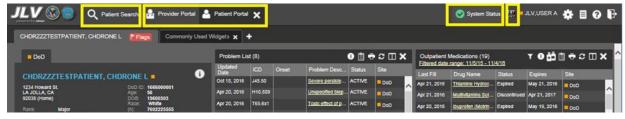

12

The system status is displayed to the left of the user name. Hovering over **System Status** will provide additional information, as seen in <u>Figure 9</u>.

Figure 9: System Status Details

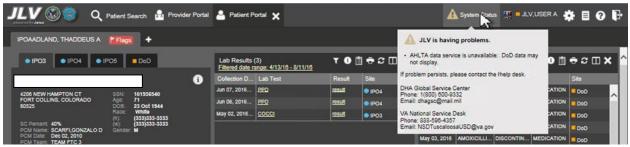

# 3.3. Changing User Identification (ID) and Password

No functionality is available for changing a user ID and password in JLV.

For information about log in errors, access code errors, or verify code errors, see <u>Section 5</u>, <u>Troubleshooting</u>.

# 3.4. Exit System

To end the current session and exit JLV, click the **Log Out** icon (highlighted in <u>Figure 10</u>) at any time.

Figure 10: JLV Log Out Icon

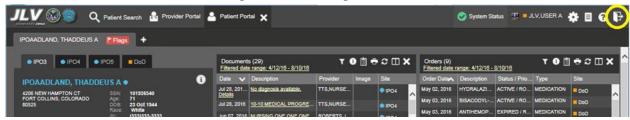

A JLV session will end automatically after five minutes of inactivity. Automatic termination of a session does not clear the last screen in use and display the Login page, but connectivity to, and the functionality of, JLV is terminated. To re-open a JLV session, log in to JLV again.

# 3.5. Caveats and Exceptions

JLV audits user access to restricted patient records when VHA or VBA users view DoD-only patients. JLV also blocks access to designated patient records by particular users. See <u>Section 4.3.8</u>, <u>User-Restricted Access to Patient Data</u>, for detailed information.

# 4. Using the Software

# 4.1. Default JLV Layout

New JLV users will see a pre-configured, default widget layout on the Patient Portal JLV opens. The default layout includes the Allergies, Problem List, Documents, Outpatient Medications, and Lab Results widgets.

In this release, only the **References** widget is available to JLV users on the Provider Portal ...

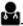

#### **References Widget** 4.1.1.

The References is shown by default on the Provider Portal . The References widget displays hyperlinked references for providers to online clinical medicine resources. Click a reference link to access the associated website. To add a new reference link, click Add.

Delete a reference by right-clicking the link and selecting **Delete URL**. Users will not be able to delete references included in the default widget configuration.

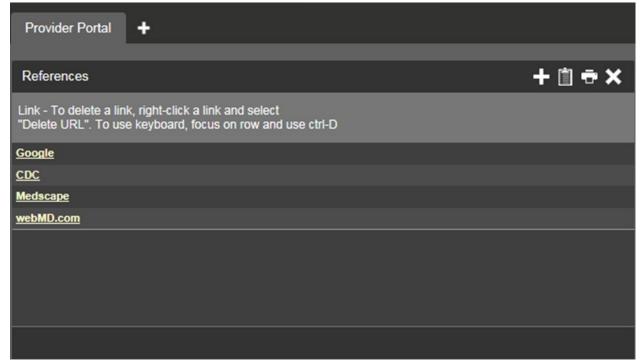

Figure 11: References Widget

#### 4.1.2. **Patient Portal Data Displays**

The Patient Portal displays a selected patient's clinical records and other patient-centric information.

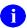

Users can configure the layout of widgets on the Patient Portal and create multiple widget tabs, as described in <u>Section 4.2</u>, <u>Customizing JLV</u>, and in <u>Section 4.3.1</u>, <u>Opening and Closing Widgets</u>. Customizations are saved to the User Profile as set, and remain until manually changed.

#### 4.1.2.1. Interface Status

Interface status updates are available for each clinical domain (widget) except Clinical Reminders, and can be accessed through a widget's toolbar. An icon on the toolbar provides a status indicator for DoD, VA, and community partner data sources. There are two status conditions: all sources are connected (available), or one or more sources are not connected (unavailable). Clicking either icon opens the interface status for DoD, VA, and community partner sources in a standalone window. For the status of DoD sources, the entries are derived from responses received from Data Exchange Services (DES). Interface status notifications accessed from the widget show connection status at the domain level.

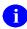

Interface status updates for clinical domains are not the same as system status messages displayed in the top right corner of the portal. See <u>Section 3.1.3.1</u>, <u>System Status Messages</u>.

Figure 12 shows the status message banner displayed in a widget. The banner can be closed by clicking the X to the right of the status message. This action hides the banner during the current JLV session until the widget is closed. Re-opening the widget at a later time will restore the banner display if the problem persists.

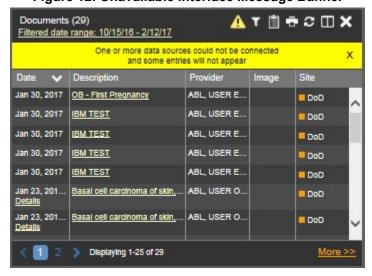

Figure 12: Unavailable Interface Message Banner

#### 4.1.2.2. Patient Flags and Alerts

If the patient has one or more clinical warnings, alerts, or flags in their record from VA and DoD sites, a Flag icon will display next to the Patient Name tab, above the Demographics widget, on the Patient Portal (Figure 13).

CHDRZZZTESTPATIENT, CHDRONE L

DoD

VLER

CHDRZZZTESTPATIENT, CHDRONE L

1234 Howard St.

LA JOLLA CA
92038 (Home)

Ranic: Major
FIMPISSN: 20666346064
Sponsor CHDRZZZTESTPATIENT, CHDRONE L

PRoduct Search

Ranic: Major
FIMPISSN: 20666346064
Sponsor CHDRZZZTESTPATIENT, (W): 5555194899
Sponsor CHDRZZZTESTPATIENT, CHDRONE L

PCM Name: RONAY,THOMAS ROBERT
PCM Date: Feb 17, 2017
PCM Clinic:

PCM Clinic:

Provider Portal
Provider Portal
Provider Portal
Provider Portal
Provider Portal
Provider Portal
Provider Portal
Provider Portal
Provider Portal
Provider Portal
Provider Portal
Provider Portal
Provider Portal
Provider Portal
Provider Portal
Provider Portal
Provider Portal
Provider Portal
Provider Portal
Provider Portal
Provider Portal
Provider Portal
Provider Portal
Provider Portal
Provider Portal
Provider Portal
Provider Portal
Provider Portal
Provider Portal
Provider Portal
Provider Portal
Provider Portal
Provider Portal
Provider Portal
Provider Portal
Provider Portal
Provider Portal
Provider Portal
Provider Portal
Provider Portal
Provider Portal
Provider Portal
Provider Portal
Provider Portal
Provider Portal
Provider Portal
Provider Portal
Provider Portal
Provider Portal
Provider Portal
Provider Portal
Provider Portal
Provider Portal
Provider Portal
Provider Portal
Provider Portal
Provider Portal
Provider Portal
Provider Portal
Provider Portal
Provider Portal
Provider Portal
Provider Portal
Provider Portal
Provider Portal
Provider Portal
Provider Portal
Provider Portal
Provider Portal
Provider Portal
Provider Portal
Provider Portal
Provider Portal
Provider Portal
Provider Portal
Provider Portal
Provider Portal
Provider Portal
Provider Portal
Provider Portal
Provider Portal
Provider Portal
Provider Portal
Provider Portal
Provider Portal
Provider Portal
Provider Portal
Provider Portal
Provider Portal
Provider Portal
Provider Portal
Provider Portal
Provider Portal
Provider Portal
Provider Portal
Provider Portal
Provider Portal
Provider Portal
Provider Portal
Provider Portal
Provider Portal
Provider Portal
Provider Po

Figure 13: Patient Flags Indicator

Click **Flags** to open the **Patient Flags and Postings** window (<u>Figure 14</u>). The window displays a list of alerts and flags within the patient's record. If the patient's record does not contain any clinical warnings, the button is not displayed.

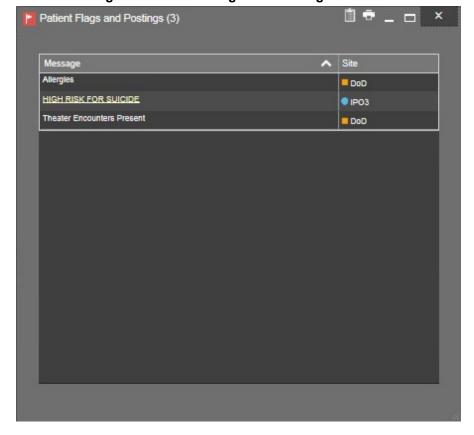

Figure 14: Patient Flags and Postings Window

# 4.2. Customizing JLV

Configuration options can be set at the log in page level, using the **Edit Profile** link (see Section 3.1.4, Configuration Options), or within the JLV application. To access the user configuration settings within JLV, click the **cog wheel** icon.

# 4.2.1. Setting the UI Theme

The UI theme preference is a part of the user profile. Choosing a UI theme sets the font, foreground, and background colors of the widgets, toolbars, and dialog boxes. Once selected, the UI theme is stored in the user profile, and remains set until changed.

The available UI themes can be seen in the figures below.

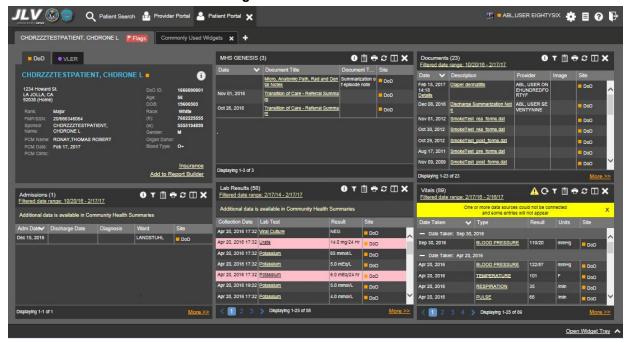

17

Figure 15: Default UI Theme

Figure 16: Green UI Theme

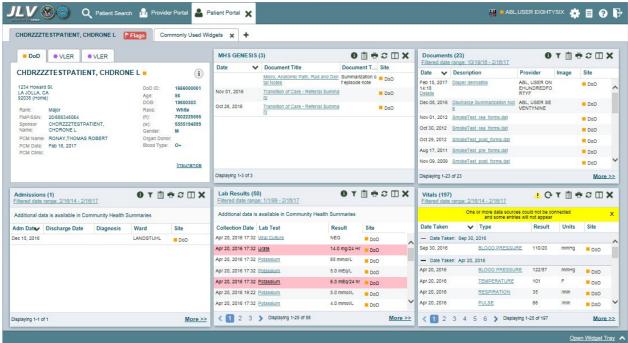

Figure 17: Blue UI Theme

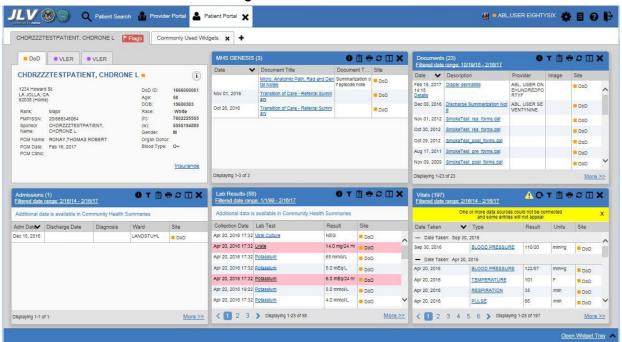

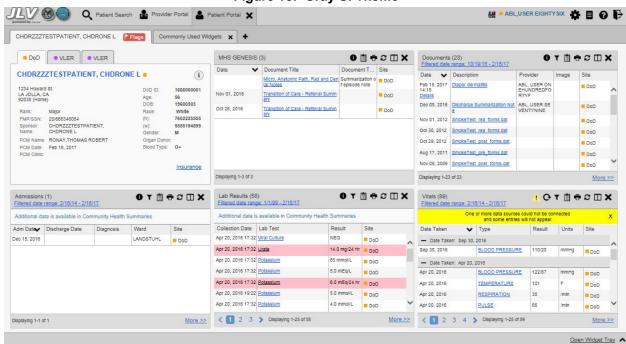

Figure 18: Gray UI Theme

Figure 19: Accessible UI Theme

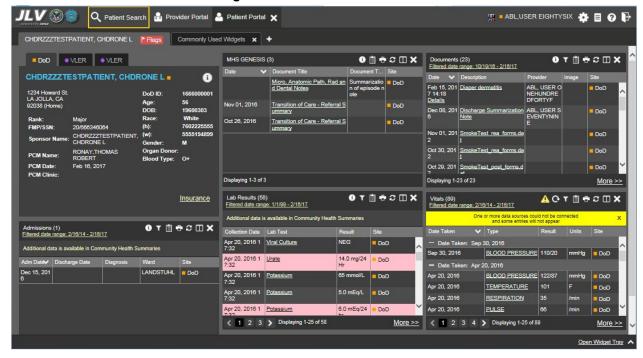

# 4.2.2. Working with the Accessible Theme

Users who need to utilize the accessibility features of JLV can select the Accessible UI theme from the log in page, or within JLV.

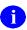

The Accessible theme includes larger fonts, enhanced tab and keystroke functionality, and screen reader compatibility for users needing accommodation to support Federal accessibility requirements and Section 508 compliance. The Accessible theme is available for users who have adaptive technologies installed on their computers.

To set the Accessible theme after logging in:

- 1. Click the **cog wheel** icon in the upper right corner of the JLV portal pages (Figure 7)
- 2. The **User Configuration** dialog box opens
- 3. Select Accessible and click Save
- 4. After clicking Save, click Yes to reload the application and to apply the settings.
- 5. Alternatively, click Cancel to exit the dialog box and restore the UI to the previous theme

## 4.2.3. Keyboard Focus and Screen Navigation

Keyboard focus is the highlighting of screen elements that enables interaction with and navigation of the web application through the keyboard and keystrokes. The GUI element that has keyboard focus is outlined. JLV uses a gold border or outline as a visual indicator of which element has current keyboard focus.

#### 4.2.3.1. Keyboard Shortcuts

JLV uses Windows keyboard shortcuts (i.e., Tab, Shift + Tab, arrow keys, Enter, etc.) and other keystrokes to move the focus to, and activate, all menus and functions (Table 5).

Pressing Enter, when an element that provides action is in keyboard focus, executes the associated action. For example, pressing Enter when the **cog wheel** icon is in keyboard focus opens the **User Configuration** dialog box. Use the arrow keys or the Tab key to move between keyboard focus and navigate through the elements on the screen.

**Table 5: Accessible Theme Keyboard Shortcuts** 

| Keystroke  | Description                                                                                                    |  |  |
|------------|----------------------------------------------------------------------------------------------------|--|--|
|            | Application & Portal Navigation                                                                                                    |  |  |
| ENTER      | Press to transfer keyboard focus to the highlighted widget.                                                                                                    |  |  |
| TAB        | Press to transfer keyboard focus to other user interface items.                                                                                                    |  |  |
| ESC        | Press to return keyboard focus to the panel containing the user interface item with keyboard focus or to exit a window or widget.                                                       |  |  |
| SPACEBAR   | Press to activate any user interface item (for example, click a button).                                                                                                    |  |  |
| Arrow Keys | When focused on a widget, press the arrow keys to change page viewing in a widget's data table.  When keyboard focus is on a drop-down list, press the down arrow to view the contents. |  |  |
| Ctrl + p   | Press to bring focus to the first tab in the active portal (either provider or patient).                                                                                                |  |  |

| Keystroke                             | Description                                                                                                    |  |  |  |
|---------------------------------------|----------------------------------------------------------------------------------------------------|--|--|--|
| Ctrl + r                              | When working with the Report Builder, place keyboard focus on a record in a widget and then press Ctrl + r to add the record to the Report Builder tool.                                                                                                    |  |  |  |
| Tab Panels                            |                                                                                                    |  |  |  |
| Arrow Keys                            | Use the left and right key buttons to change tab panels.  To add a tab panel, press the right key until the last tab (labeled with a plus sign) is selected. A dialog will prompt for the tab name. To close a tab, focus on the tab panel and press Ctrl + x.                   |  |  |  |
| Windows or Dialog Boxes               |                                                                                                    |  |  |  |
| TAB                                   | Press the TAB key to move the keyboard focus to other user interface items within the window.                                                                                                    |  |  |  |
| Adding Widgets to the Onscreen Portal |                                                                                                    |  |  |  |
| SHIFT +<br>(Number<br>position)       | To add a widget from the widget tray using keystrokes:  1. First determine which column (1, 2, or 3) to place the widget onscreen.  2. Focus the desired widget icon from the widget tray and press the SHIFT key along with the 1, 2, or 3 key, depending on the column chosen. |  |  |  |

#### 4.2.3.2. Accessible Theme Screen Navigation

An element with keyboard focus is the starting point for screen navigation. Pressing the **Enter** key when a screen element or icon has keyboard focus mimics a mouse click.

In <u>Figure 20</u>, the **Documents** widget has keyboard focus. Focus can be changed by pressing the **Tab** key. In this example, pressing the **Tab** key shifts the keyboard focus from the **Documents** widget to the **Procedures** widget (below the Documents widget in the figure). Pressing the **Tab** key again shifts the keyboard focus to the **Radiology Reports** widget, as in this sample configuration, there are no widgets below the **Procedures** widget.

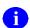

To view hover text where available in the JLV interface, focus on the element within the widget that has hover text. After a small delay, the text will appear as if the user hovered over the element with a mouse cursor.

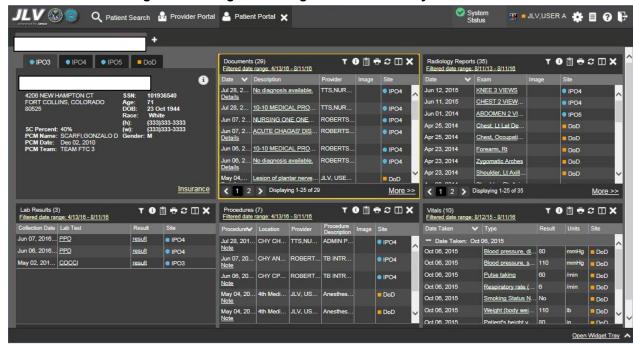

Figure 20: Navigation Using Elements with Keyboard Focus

In <u>Figure 21</u>, the **IPO3** tab of the **Patient Demographics** details window has keyboard focus. Move through the tabs (IPO4, IPO5, or DoD) by using the arrow keys, or by pressing **Tab**. Move to the patient name and press **Enter** to open the details view of patient demographics.

When the patient's name has keyboard focus, press the up and down arrow keys to scroll through the contents of the window.

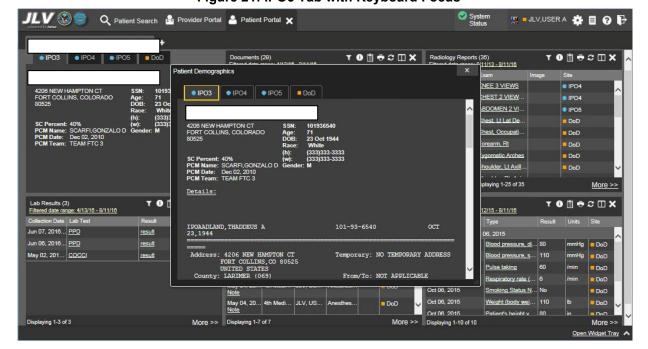

Figure 21: IPO3 Tab with Keyboard Focus

When keyboard focus is on the **Close** X button in a widget or window (<u>Figure 22</u>), press **Enter** to close that widget or window. After closing the window, keyboard focus returns to the last element that had keyboard focus prior to opening the window.

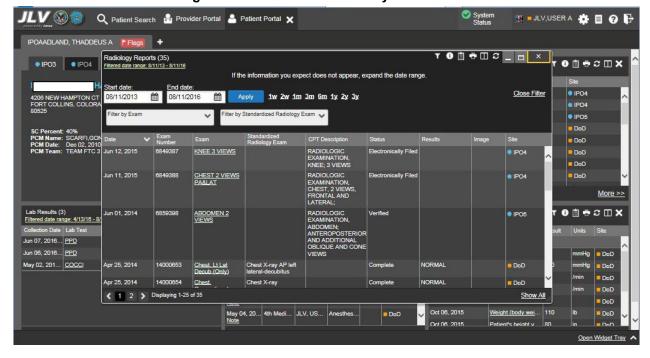

Figure 22: Close Button with Keyboard Focus

# 4.2.4. Creating Custom Tabs

For ease of use and quick reference, use the Tabs feature to create custom widget configurations on the portal.

To create a custom tab:

- 1. Click the plus sign + next to the existing tabs in the upper left corner of the portal page (Figure 23). The Add Tab dialog opens
- 2. Type the name of the new tab in the Add Tab dialog and click OK

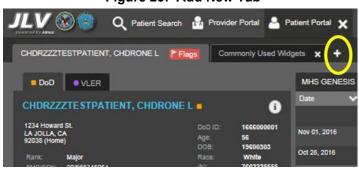

Figure 23: Add New Tab

- 3. Use the **Open Widget Tray** link to display available widgets
- 4. Click and drag the desired widgets to the portal page
- Tab configurations remain as set throughout the current, and subsequent, JLV sessions, until manually changed.
- 5. To switch between portal tabs, click the name of the tab you want to display

# 4.3. Working with Widgets

Widgets are elements on the JLV portal pages that display data specific to a clinical domain. By default, widgets are displayed in minimized view on the portal pages, but can be expanded to view additional details. The list of available widgets is provided in a horizontal tray at the bottom of the page (Figure 24).

Widgets may take anywhere between 3 seconds to 10 seconds to load.

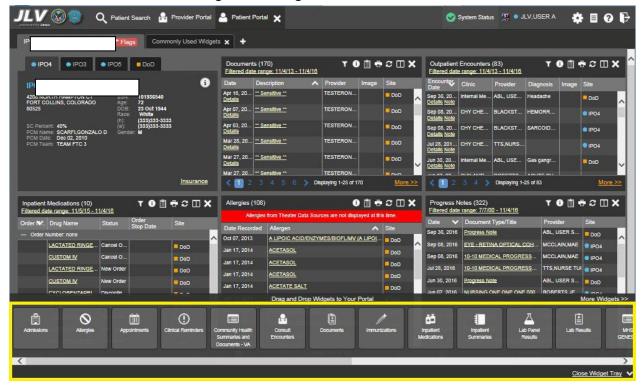

Figure 24: Widgets on the Patient Portal

# 4.3.1. Opening and Closing Widgets

Widgets can be opened, closed, and rearranged on the portal pages. Available widgets are located in the widget tray, at the bottom of the portal pages (Figure 25).

24

Figure 25: Widget Tray on the Patient Portal

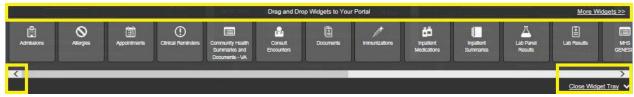

To place a widget on the Patient Portal:

- 1. Open the widget tray by clicking the **Open Widget Tray** link, or clicking the **Expand** ^ icon
- 2. Use the scroll bar arrows <> to see all widget choices

-OR-

- 3. Click the **More Widgets** link to scroll through the list of widgets
- 4. Drag and drop the widget from the tray onto the portal page
- 5. The widget is docked on the portal page, and opens in minimized view
- 6. Close the widget tray by clicking the **Close Widget Tray** link

Widgets can be removed by clicking the **Close** icon **X** in the top right corner, and re-arranged on the portal page, as desired, using drag and drop actions.

#### 4.3.2. Minimized and Expanded Views

Each widget can be displayed in either a minimized (default) or an expanded view. Minimized view displays a short list of the available patient data for a clinical domain, arranged in reverse chronological order. Expanded view provides a longer list of similarly arranged patient data. When the expanded view of a widget is launched, it opens in a new, separate window.

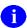

The Community Health Summaries and Documents - VA widget does not have an expanded view. Instead, a list of the documents available for viewing is displayed in a new, separate window.

Click the **More** >> link at the bottom of a widget to launch the expanded view, and see additional display and functionality options.

The patient data displayed within a widget can be filtered by date range. If a date range filter is applied, the selected range is indicated in the widget header, below the title. Click the Configure Filter  $\P$  icon, or the **Filtered Date Range** link on the widget toolbar to change the date range of the data displayed (Figure 26).

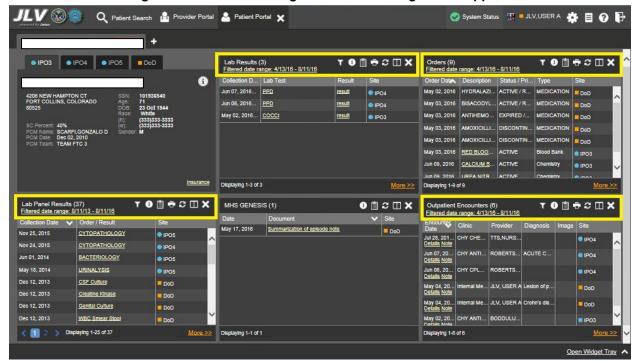

Figure 26: Minimized Widgets with Date Range Filter Applied

# 4.3.3. Widget Toolbars

Toolbars are provided in the upper right corner of both the minimized and expanded views of each widget, and most dialog boxes. Toolbar icons vary by widget, open dialog box, and window. Table 6 describes the functionality of each toolbar icon.

Table 6: Widget Toolbar Icons

| Icon | Name                        | Function                                                                                                    |  |
|------|-----------------------------|----------------------------------------------------------------------------------------------------|--|
| +    | Add to<br>Report<br>Builder | Adds the information displayed in the window to the Report Builder. This icon is available for supported domains when a record has a Details or Notes view that displays in a standalone window.                                                                                                    |  |
| ×    | Close                       | Removes the widget from the portal screen or closes a dialog box.                                                                                                    |  |
|      | Column<br>Settings          | Used to configure the columns within the widget. Turn on or off the columns displayed by checking the column names that appear in the pop-up box and checking <b>Apply</b> .                                                                                                    |  |
| Ŧ    | Configure<br>Filter         | Used to filter on specific record types or other elements within the widget, including a date filter. If a date range filter is applied in an open widget, the date range is displayed in the widget header.  Note: After setting a filter, the Close Filter option is enabled in the widget. Clicking Close Filter will restore the full display of records within the widget. |  |
|      | Copy to<br>Clipboard        | Copies the content of the open window to the clipboard for pasting into another application.                                                                                                    |  |

| lcon     | Name            | Function                                                                                                    |  |  |
|----------|-----------------|----------------------------------------------------------------------------------------------------|--|--|
| <b>1</b> | Interface       | Both icons provide a status indicator for DoD, VA, and community partner data                                                                                                    |  |  |
|          | Status          | sources. The circle with the lowercase "i" indicates all sources are available.                                                                                                    |  |  |
|          |                 | The yellow triangle warning ! indicates one or more data sources are unavailable. Clicking either status icon will open the interface status details in a separate window.                                                                            |  |  |
|          |                 | <b>Note:</b> Interface status updates are not available from the <b>Clinical Reminders</b> widget.                                                                                                    |  |  |
| _        | Print           | Prints the contents of the open window. Printing is disabled in the widget toolbar after clicking <b>Show All</b> within a widget.                                                                                                    |  |  |
| -        |                 | <b>Note:</b> It is recommended that JLV users have the latest Adobe Reader installed for the Report Builder and other printing features                                                                                                    |  |  |
| C        | Refresh         | Refreshes the widget or window display. Only the data within that widget's dataset is updated.                                                                                                    |  |  |
| ČĎ       | Rx              | Converts the medication data within the widget to text, and opens the text in a popup window. Available from the <b>Outpatient Medications</b> widget.                                                                                                |  |  |
| ∷        | Site List       | Opens a list of community sites where the patient has been seen (only available from the <b>Community Health Summaries and Documents – VA</b> widget).                                                                                                |  |  |
| Ģ        | VLER<br>Refresh | Refreshes VLER-enabled widgets with the community partner data stored in the VLER cache, in addition to refreshing DoD and VA data.  NOTE: The VLER Refresh icon is shown in VLER-enabled widgets <i>only</i> when Include Community Data is enabled. |  |  |

# 4.3.4. Refreshing Data in a Widget

Data displayed in a widget can be refreshed by clicking the **Refresh** icon. This action will refresh the widget's VA/DoD data display. When the option to **Include Community Data** is enabled, clicking the **Refresh** icon also triggers a refresh of the VA VLER-enabled widgets' data.

A widget will display the VLER Refresh icon if the widget supports community partner data, and the Include Community Data option is enabled. Clicking the VLER Refresh icon triggers two refresh actions: JLV sends a new query to VLER sources for community partner data, then refreshes DoD and VA data in open widgets with data JLV has stored in a cache. Clicking VLER Refresh in one widget refreshes all other open, VLER-enabled widgets.

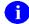

If the option to **Include Community Data** is disabled, the **VLER Refresh** icon will not be displayed in any of the widgets that support the display of community data.

# 4.3.5. Widget Navigation and Display Options

There are tools and display options available within each widget. Their functionality allows the user to navigate through and change the display of data results available in the widget's minimized and expanded views. A vertical scroll bar allows the user to scroll through, and view,

the data. Options at the bottom of the widget allow for navigation through all records loaded for the widget's clinical domain.

The functionality for the navigation tools shown in the following sample widget is further explained in <u>Table 7</u>.

**Table 7: Navigation Icons and Actions** 

| Navig                   | ation Icon/Action        | Description                                                                                                    |
|-------------------------|--------------------------|----------------------------------------------------------------------------------------------------|
| <                       | Go to Previous Page      | Changes the focus of the widget to the previous group or page of records within the results display.                                                               |
| 0                       | Jump to Page             | Changes the focus of the widget to the page number selected.                                                                                                    |
| >                       | Go to Next Page          | Changes the focus of the widget to the next group or page of records within the results display.                                                                   |
| More >>                 | Go to Expanded View      | Available in minimized views only. Opens the expanded view of the widget in a secondary window.                                                                    |
| 1-25 of 55              | Record Display Indicator | Indicates the number of records displayed in that widget page out of the total number of results for that widget.                                                  |
| Show All/<br>Show Paged | Display Setting          | Click <b>Show All</b> to open all records for a given widget in a scrollable window. Click <b>Show Paged</b> to return to the display of records grouped by pages. |

In <u>Figure 27</u>, there are 55 total records available in the **Lab Panel Results** widget, grouped in the **Show Paged** view. Records 1 through 25 can be viewed by using the widget's vertical scroll bar. Records 26 - 55 can be viewed by using the page navigation options in the lower left corner of the widget, to jump to subsequent pages. A widget open in expanded view contains a **Show All** link, which opens all records for a given widget in a scrollable window. Click **Show Paged** to return to the display of records grouped by pages.

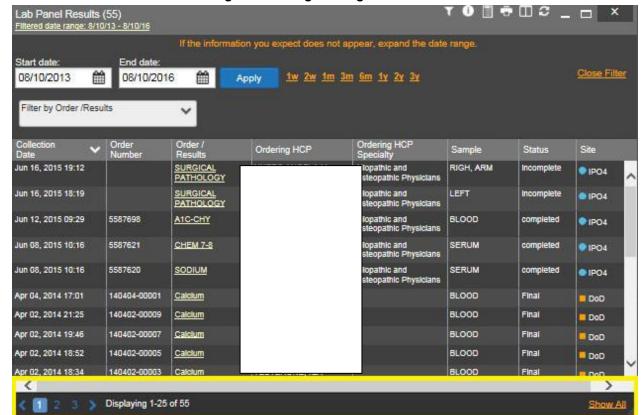

Figure 27: Widget Navigation Tools

### 4.3.6. Date Range Filters

There are two ways to filter the date range of data displayed in JLV; the **Quick Date Range** filter, and the **Start and End Date** filter. If the expected information does not appear in the widget display, use the date filter options to change the date range.

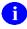

Changes made to the date range in a widget persist from patient to patient, and session to session, until the widget is either removed, or the date range is changed.

### 4.3.6.1. Quick Date Range Filter

Use the preset, **Quick Date Range** filter to set or limit the display of patient records within a particular widget. This option is available in multiple widgets on the Patient Portal.

Clicking a date range will refresh the display to show only the records for the selected range. The options represent time counting back from the present day (for example, selecting 2y will display only records within the last two years). Examples of preset date ranges include 1w (last 7 days), 6m (last 6 months), and 3y (last 3 years).

29

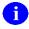

The **Quick Date Range** filter is contextual. If today is January 2, 2017, the preset filters will count backwards using that date. If today is April 16, 2017, the preset filter will count backwards using that date.

Figure 28 highlights the Quick Date Range filter options in the expanded view of the Orders widget.

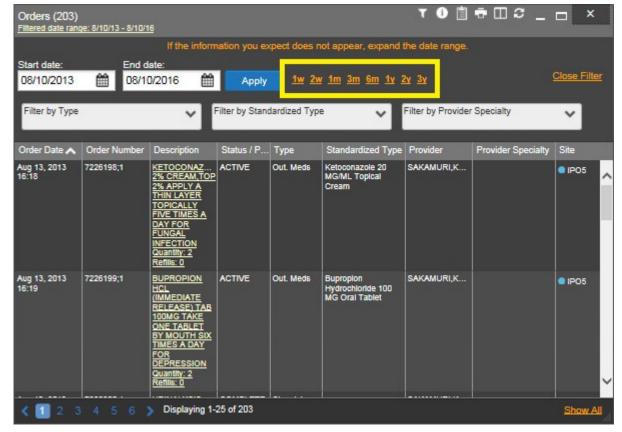

Figure 28: Quick Date Range Filter Options

#### 4.3.6.2. Start and End Date Filter

Use the Start Date and End Date filter to display data for a specific time range. These start and end date fields are available at the top of multiple widgets in expanded view, or by clicking the **Configure Filter T** icon in minimized view.

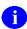

The Start and End Date filter is static. If the start date is set to June 2, 2016 and the end date is set to June 2, 2017, the data in that date range will display, no matter what today's date is.

Figure 29 provides an example of the start and end date filter fields in the expanded view of the Radiology Reports widget.

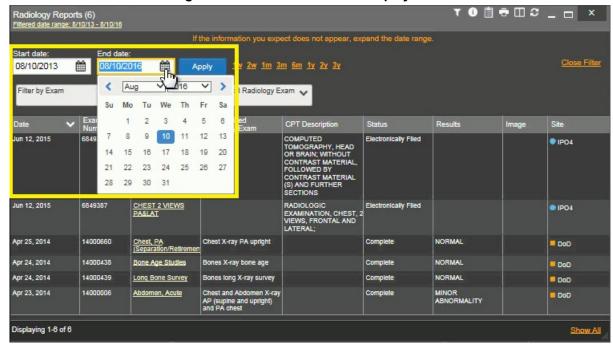

Figure 29: Start and End Date Display Filter

To set a custom date range:

- 1. Click the Calendar icon mext to Start Date
- 2. Choose a start date for the display filter
- 3. Click the Calendar icon mext to End Date
- 4. Select the end date for the display filter
- 5. When both a start and end date have been chosen, click **Apply**

The widget refreshes and displays only the records that fall within the custom date range. The date range in use is displayed in the widget header.

### 4.3.7. Context Management

Clinical Context Management (also referred to as CCOW) is a way for applications to synchronize the display of clinical context based on the Health Level 7 CCOW standard. If CCOW-compliant applications are sharing context and one of the applications changes the data display to a different patient, the other applications will switch to display that same patient.

JLV is context management-enabled. When context is enabled, a patient change triggered in one context-enabled application (i.e., CPRS) will cause the same change in JLV. The same effect is shown vice versa; that is, when a patient is selected in JLV, it triggers a patient change in other context-enabled applications.

Context management is enabled by default, and JLV will attempt to connect to the context vault upon a valid login. The context status appears in the top right corner of all JLV screens. When context is established, the **Context On** icon is shown. When context is suspended, the **Context Suspended** icon is shown.

Figure 30 shows the context indicator location on a JLV portal page. In this example, context is suspended.

Figure 30: Context Indicator on the JLV Portal Pages

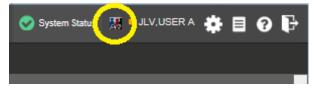

#### 4.3.7.1. Unable to Communicate with Vault

If JLV is unable to initiate context management upon log in, the user will see the CCOW Error message in <u>Figure 31</u>. Click **OK** to continue. The **Context Suspended** icon is displayed on the JLV portal pages.

Figure 31: CCOW Error Message

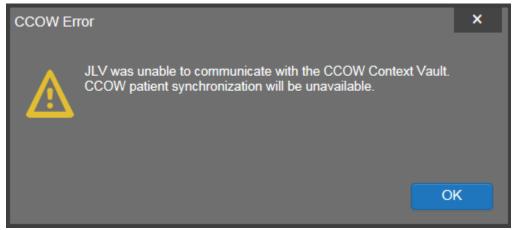

### 4.3.7.2. Establishing Context

When context is suspended, it can be re-established manually.

To establish or re-establish context:

- 1. Click the Context Suspended icon 👪
- 2. The CCOW warning message, *Are you sure you want to rejoin patient link?* appears (Figure 32)
- 3. Click Yes

Once context is established, the **Context On** icon **loss** is displayed on the JLV portal pages.

Figure 32: CCOW Warning Message

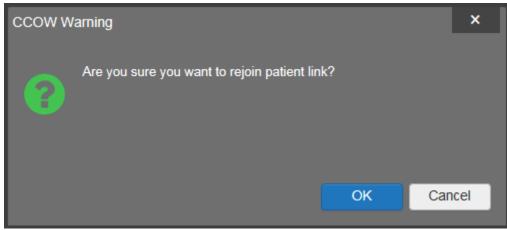

### 4.3.7.3. Context Synchronization Failure

In the event that JLV is unable to re-establish context, the user is presented with a CCOW Error message seen in <u>Figure 33</u>. This indicates context is suspended. Click **OK** to continue. The **Context Suspended** icon is displayed on the JLV portal pages.

Figure 33: Context Synchronization Failure

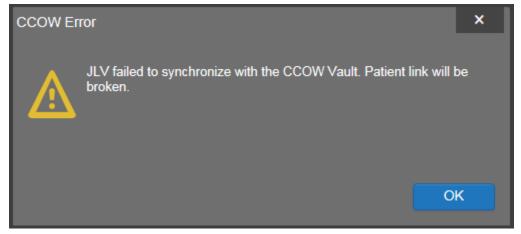

### 4.3.7.4. Suspending Context

Context can be manually suspended.

To manually suspend context:

- 1. Click the Context On icon
- 2. The CCOW warning message, *Are you sure you want to break patient link?* appears (Figure 34)
- 3. Click **Yes** to continue

Once context is suspended, the **Context Suspended** icon **!!** is displayed.

Figure 34: Suspending Context

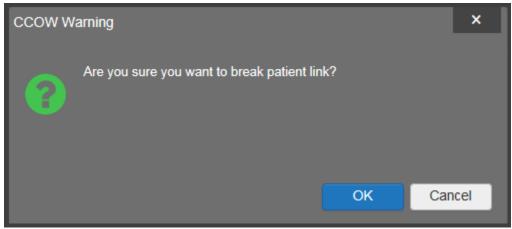

#### 4.3.8. User-Restricted Access to Patient Data

#### 4.3.8.1. VHA Users Viewing DoD-only Patients

VHA users are permitted to view the records of DoD-only patients (i.e., there are no VA identifiers, or the patient is not registered in MVI), but the VA requires that these actions be audited. If an attempt is made to access DoD-only patient records, the VHA user is asked to specify the purpose for access. The purpose options presented to the user are: Emergent Care, Clinical Care, or Authorized Administrative Use (Figure 35).

After selecting the purpose for access, and clicking **Agree to be Audited & Access this Patient Record** (Figure 35), the requested data is displayed, and an audit is performed. The access purpose, organization of the VA provider, date, user name, IP address, user's Internal Entry Number (IEN), host system's ID, and patient's Electronic Data Interchange Personal Identifier (EDIPI) are audited.

This patient is NOT a registered VA Patient.
Select an authorized purpose for accessing this DoD record.

© Emergent Care
© Clinical Care
© Authorized Administrative Use
i.e. claim processing

Your access to this DoD patient record will be recorded and audited by the Department of Defense. Unauthorized access may result in disciplinary actions to include termination of employment.

Organization: VHA
Username: ALPHA,DOCTOR
Date/Time: 2016-04-12 22:39:24
IP Address:

Agree to be Audited & Access this Patient Record

Cancel

Figure 35: VA User Restricted Access Dialog

#### 4.3.8.2. VBA Users Viewing DoD-only Patients

VBA users may see two different dialog boxes, depending on whether or not the patient is registered in MVI.

• Patient registered in MVI: VBA users are permitted to view the records of a patient who is registered in MVI, but the VA requires that these actions be audited. After performing a patient search and selecting a patient from the search results, a VBA user will see the audit notification (Figure 36) if the patient they selected is registered in MVI. After agreeing to the audit, the VBA user can access the patient's record.

Use of this product is dependent on agreement with the following statements:

• I am with VBA

• I require the DoD information from the STR or other record of health care provided prior to the individual's separation from the armed forces for the purpose of adjudicating a claim for VA benefits from the individual.

• I understand that my User Name and IP Address will be recorded, that the specific information I access will be recorded, that my access to information is subject to audic, and that disciplinary action may be taken for improper access to DoD information.

Organization: VBA
Username: ALPHA, DOCTOR
Date/Time: 2015-07-04 13:51:48
IP Address:

Agree to be Audited & Access this Patient Record.

Cancel

Figure 36: VBA User Audit Notification

• Patient not registered in MVI: VBA users are not permitted to access the records of a patient who is not registered in MVI. After performing a patient search and selecting a patient from the search results, a VBA user will see the restricted access notification (Figure 37) if the patient selected is not registered in MVI. Clicking Cancel returns the user to the previous screen.

VA User Restricted Access

This individual is not listed on the MVI and your access to this record is not supported by the Joint Legacy Viewer.

If this applicant for benefits is a separating or separated Service member for whom access is authorized under terms of the governing DoD-VA data sharing agreement, please follow VBA approved procedures to add this individual to the Master Veteran Index before attempting to access the record.

Cancel

**Figure 37: Restricted Access Notification** 

### 4.3.8.3. Access to DoD Sensitive Records

All JLV users are audited each time a sensitive DoD record is accessed. Auditing applies to sensitive outpatient encounters, progress notes, or labs results records. For each attempt to access

sensitive data, JLV records the user's organization, user name, user Social Security Number (SSN)/EDIPI (for DoD users), user PIV (for VA users), user location, patient identifiers (patient last name, first name, middle initial (MI), SSN/EDIPI (DoD only), MVI (VA only), and date of birth (DOB)), data accessed, date and time, and reason for access. Information is sent to, and stored in, the JLV database for use by System Administrators to create audit reports.

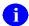

The audit prompt is seen each time access to a sensitive record is attempted, even if the user has been previously audited for the same record.

JLV notifies users before they are audited. The message is triggered when the user clicks a masked record that is marked \*\* Sensitive \*\*. An example of a masked record displayed in a widget and the audit notification are depicted in Figure 38.

After the user selects the purpose for viewing the record and agrees to be audited, the sensitive data is displayed in the **Details** view of the widget.

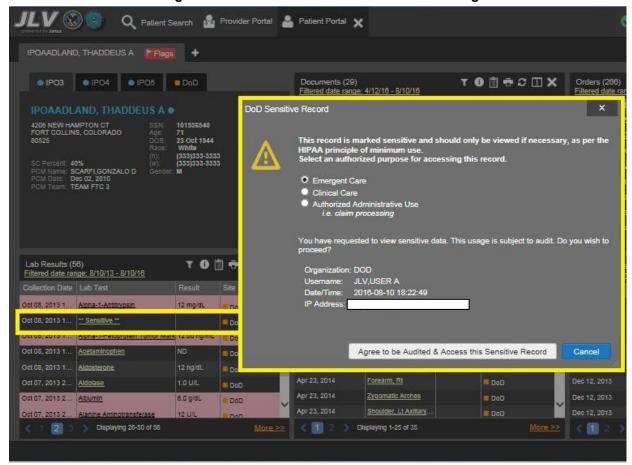

Figure 38: DoD Sensitive Record and Audit Dialog

### 4.3.9. Using Report Builder

The Report Builder feature provides the ability to build custom reports by selecting patient records, or combination of supported documents and record details. The information selected for the custom report is exported to a printable file in Portable Document Format (PDF).

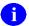

As noted in <u>Section 2, System Summary</u>, it is recommended that the latest version of the Adobe Reader be installed on the system used to access JLV.

#### 4.3.9.1. Creating Reports

Reports can be built using patient records, and/or documents from the minimized or expanded view of a supported widget. The **Report Builder** feature can be accessed from the toolbar at the top right corner of the Patient Portal.

To create a report:

1. Click the **Report Builder** icon (Figure 39). The **Report Builder** window opens on the Patient Portal (Figure 40)

Figure 39: Report Builder Icon on the Portal Toolbar

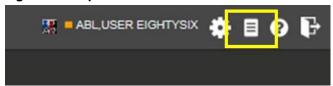

- 2. Select records to add to the report:
  - Any record or demographics data within a widget can be added by right-clicking the entry in an open widget and selecting **Add Record to Report** (Figure 40)
  - Click **Add to Report** within any **Demographics** tab to add demographics data. Demographics information will appear at the top of the report by default
  - If the desired record has a **Details** or **Notes** view, click the **Add Record** icon + on the toolbar of the open **Details** or **Notes** window to add the additional record information
    - Some DoD notes cannot be added to **Report Builder**. If a note cannot be added, there will not be an option on a right-click to add the record to the report

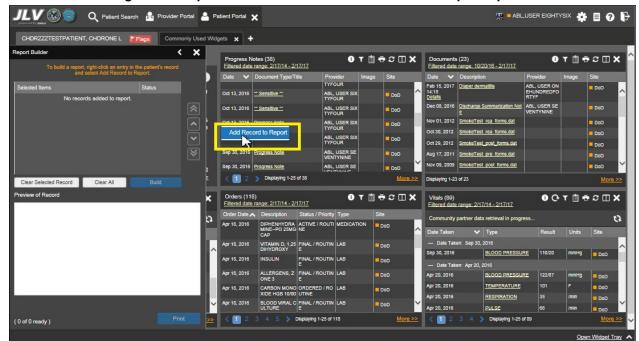

Figure 40: Report Builder Window & Add Record to Report Option

- 3. The selected records appear in the Report Builder window
- 4. Use the navigation arrows to the right of the listed records (<u>Figure 41</u>) to arrange the records in the desired order in the generated report. Records can be removed by clicking Clear Selected Record or Clear All

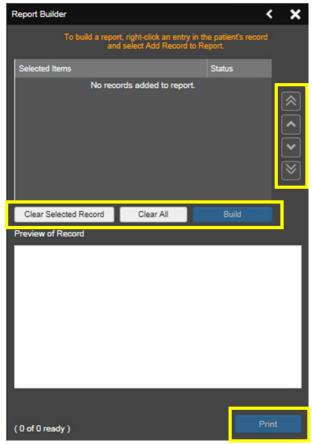

Figure 41: Report Builder Tools

- 5. When a record is selected for the report, it appears in the **Preview of Record** are of the **Report Builder** window (Figure 42)
- 6. Click **Build** to validate and prepare the records selected for the report printing. If a record can be added to the report with no errors, there will be a **Ready** notation next to it; if a record cannot be added to the report, there will be an **Error** notation next to the it
- 7. Click **Print** to generate the report, built only with those records that have a **Ready** status

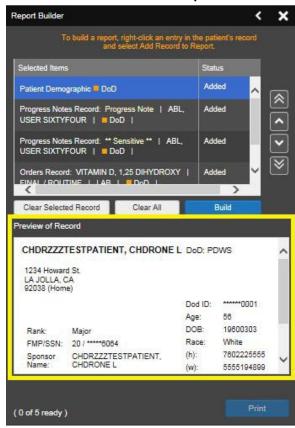

Figure 42 Preview of Record in Report Builder Window

8. The generated report opens in a new tab within the browser window. Save the report to your local system, if desired

Each report generated using the **Report Builder** feature includes this disclaimer:

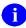

The information contained in this transmission may contain privileged and confidential information, including patient information protected by federal and state privacy laws. It is intended only for the use of the person(s) named above. If you are not the intended recipient, you are hereby notified that any review, dissemination, distribution, or duplication of this communication is strictly prohibited. If you are not the intended recipient, please contact the sender by reply e-mail, and destroy all copies of the original message.

### 4.3.10. VistA Imaging Viewer

JLV integrates access to the VistA Imaging Viewer (an external application), allowing VA users access to VA imaging artifacts for supported clinical domains (widgets), and DoD radiology exam images. Users can open an instance of the VistA Imaging Viewer through JLV. For more information regarding the VistA Imaging Viewer, please reference the information posted on the VistA Imaging SharePoint site.

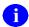

In the **Documents** widget, images not mapped to Text Integration Utility (TIU) documents are displayed as standalone records. Images may be accessed from the **Image** column, but details for the records are not available.

A camera icon displayed in the Image column (Figure 43) of the Documents, Outpatient Encounters, Procedures, Progress Notes, and Radiology Reports widgets indicates that one or more images are associated with that record. Clicking the camera icon within the JLV widget opens the VistA Imaging Viewer in a standalone window, and displays the associated image(s).

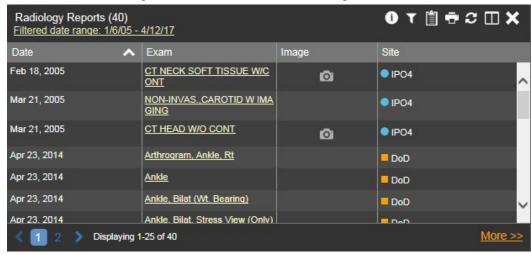

Figure 43: Camera Icon in the Image Column

If a record has one or more images associated with it, the **Details** view of the widget includes a display of a thumbnail in the top right corner of the window (<u>Figure 44</u>). Below the thumbnail, a link that reads <u>Click image to open viewer</u> is also displayed. Clicking either the thumbnail or the link opens the VistA Imaging Viewer, and display the associated image(s).

Radiology Reports Detail ~ ● IPO4 CT NECK SOFT TISSUE W/CONT Priority: CT NECK SOFT TISSUE W/CONT Click image to open viewer Exm Date: FEB 18, 2005@08:33 Req Phys: Pat Loc: CHY SURG TRAVERS CLINIC (Req'g Img Loc: CT SCAN DIV 442 OOS ID 150 Service: Unknown (Case 315 COMPLETE) CT NECK SOFT TISSUE W/CONT (CT Detailed) CPT:70491 Clinical History: left submandibular mass, please place marker over skin. Pt s/p resection of mass left neck in the past Report Status: Verified Date Reported: FEB 18, 2005 Date Verified: FEB 18, 2005

Figure 44: Thumbnail and Link in Details View

### 4.4. Patient Searches

The core function of JLV is to display patient information on the **Patient Portal**. Use the **Patient Search Q** feature to search for a patient using DoD ID, SSN, perform a family search, or use advanced search options.

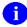

Some users will be restricted to a specific list of patients, and will be unable to use the Search feature. See Section 4.3.8, User-Restricted Access to Patient Data, for more information.

JLV determines which enterprise service to use for a patient search, based upon the search criteria:

- If the EDIPI or Sponsor SSN is entered, JLV utilized PDWS for the search. See <u>Section</u> 4.4.1, PDWS Search Rules and Supported Searches, for details
- If the EDIPI or Sponsor SSN fields are empty, JLV utilizes MVI for the search. See Section 4.4.2, MVI Search Guidelines, for details

### 4.4.1. PDWS Search Rules and Supported Searches

When PDWS is utilized for patient search, users must adhere to the applicable rules and rule sets required for the PDWS interface:

- Rule Set 1: When searching by SSN, the full nine-digit SSN must be entered, and the Last Name or DOB must also be supplied. This is true for search by patient SSN, as well as Sponsor SSN
- Rule Set 2: If you do not have the SSN, you must supply ALL of the following identifiers: last name, first name, DOB, and gender. Blanks in any of these four required fields will generate an error
- A ten-digit string is required for telephone number

The following search combinations are supported in JLV when PDWS is utilized:

- DoD ID, also referred to as the EDIPI
- Patient SSN and Last Name
- Patient SSN and Date of Birth (DOB)
- Sponsor SSN and Last Name
- Sponsor SSN and DOB
- Last Name, First Name, DOB, and Gender (ALL identifiers must be entered)

#### 4.4.2. MVI Search Guidelines

When a VA user searches for patient records using a patient's SSN and name, JLV utilizes MVI for the search. MVI requires the full last name when the patient's SSN is entered. The MVI may also require entering the patient's first name and DOB to increase the efficiency of the search and the likelihood of locating the patient. An example would be searching for a patient with a common last name, such as Smith or Jones.

### 4.4.3. Patient Search Using DoD ID

To perform a patient search using the DoD ID (Figure 45):

- 1. Click the **Patient Search** icon **Q** at the top of the portal page. The Patient Search dialog opens
- 2. Enter the eleven-digit patient DoD ID (EDIPI) in the **DoD ID** field

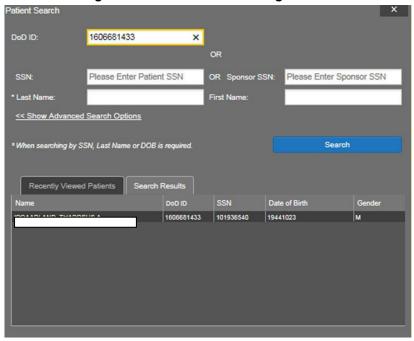

Figure 45: Patient Search Using DoD ID

- 3. Click **Search**. The search results are displayed in the lower third of the dialog box, under the **Search Results** tab
- 4. Click a patient's name in the search results list to open the associated record. The Name, SSN, DOB, and Gender columns in the results list provide information to assist with patient identification
- 5. After selecting a patient, the **Patient Portal** displays the selected patient's data

### 4.4.4. Patient Search Using SSN

To perform a patient search using the patient's SSN:

- 1. Click the **Patient Search** icon **Q** at the top of the portal page. The Patient Search dialog box opens
- 2. Enter the patient's full, nine-digit SSN in the SSN field (Figure 46)
- NOTE: When searching by SSN, either the last name or the DOB must be entered to perform the search.

April 2017

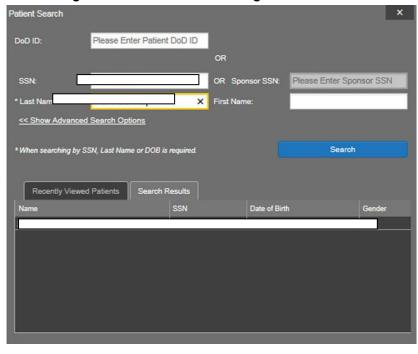

Figure 46: Patient Search Using Patient's SSN

- 3. Click **Search**. If the required patient identifiers are not provided, hover text appears indicating the information necessary to complete the patient search. If a match of patient names cannot be made, enter more identifiers to refine the search
- 4. The search results are displayed in the lower third of the dialog box, under the **Search Results** tab
- 5. Click a patient's name in the **Search Results** list to open the associated record. The Name, SSN, DOB, and Gender columns in the results list provide information to assist with patient identification
- 6. After selecting a patient, the **Patient Portal** displays the selected patient's data

### 4.4.5. Advanced Patient Search Options

Advanced patient search options in the **Patient Search** dialog box allow for the use of additional patient identifiers when searching for a patient.

To perform a patient search using advanced options:

- 1. Click the **Patient Search** icon **Q** at the top of the portal page. The Patient Search dialog box opens
- 2. Click the **<<Show Advanced Search Options** link under the \*Last Name field (<u>Figure 47</u>)
- 3. Enter the patient identifiers in the appropriate search fields, as desired. Advanced search option fields include \*DOB, Middle Initial (MI), Gender, Address, State, City, Zip, and Telephone

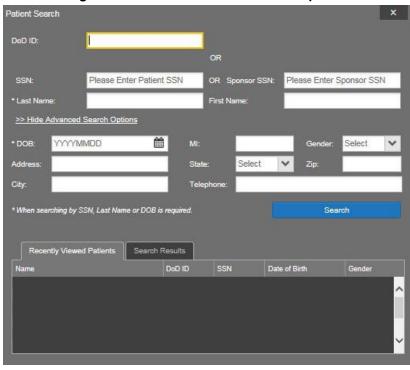

Figure 47: Advanced Patient Search Options

- 4. Click **Search**. If the required patient identifiers are not provided, hover text appears indicating the information necessary to complete the patient search
- 5. The search results are displayed in the lower third of the dialog box, under the **Search Results** tab
- 6. Click a patient's name in the **Search Results** list to open the associated record. The Name, SSN, DOB, and Gender columns in the results list provide information to assist with patient identification
- 7. After selecting a patient, the **Patient Portal** displays the selected patient's data

### 4.4.6. Family Member Search

JLV's functionality allows a user to perform a family member search using the **Sponsor SSN** field in the Patient Search dialog box.

To perform a family member search:

- 1. Click the **Patient Search** icon **Q** at the top of the portal page. The Patient Search dialog box opens
- 2. Enter the SSN in the **Sponsor SSN** field. The **Last Name** or **DOB** of the patient must also be entered in the appropriate fields (Figure 48)
- 3. Click **Search**. If the required patient identifiers are not provided, hover text appears indicating the information necessary to complete the patient search

4. The search results are displayed in the lower third of the dialog box, under the **Search Results** tab (<u>Figure 48</u>)

Patient Search

DoD ID:

Please Enter Patient DoD ID

OR

SSN:

Please Enter Patient SSN

OR Sponsor SSN: 666-46-0945

\* Last Name:

\* Show Advanced Search Options

\* When searching by SSN, Last Name or DOB is required.

Search

Recently Viewed Patients

SSN

Date of Birth

Gender

668460945

19980422

F

Figure 48: Patient Search Using Sponsor SSN

- 5. Click a name in the **Search Results** list. The **Family Members** dialog opens (<u>Figure 49</u>). The sponsor's identifiers and a list of dependents are displayed in the dialog
- 6. Click a name in the list of family members to open the associated record
- 7. After selecting a patient, the **Patient Portal** displays the selected patient's data

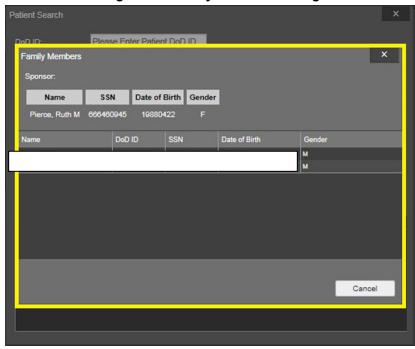

Figure 49: Family Members Dialog

### 4.4.7. Recently Viewed Patients List

Users who have previously logged into JLV, searched for a patient, and viewed that patient's records, can see and access a list of recently viewed patients. A recent patient is defined as a patient whose record has been viewed (opened) by the user.

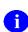

**NOTE:** The **Recently Viewed Patients** list does not include search history or recent search results, only a list of patients whose data was accessed/viewed. The list is limited to ten (10) patients.

To open the list of recently viewed patients:

- 1. Click the **Patient Search** icon **Q** at the top of the portal page. The Patient Search dialog opens
- 2. Click the **Recently Viewed Patients** tab in the lower third of the Patient Search dialog
- 3. A list of recently viewed patients is displayed (<u>Figure 50</u>). The Name, DoD ID, SSN, DOB, and Gender columns in the results list provide information to assist with patient identification
- 4. Click a patient's name in the Recently Viewed Patients list to open the associated record
- 5. After selecting a patient, the **Patient Portal** displays the selected patient's data

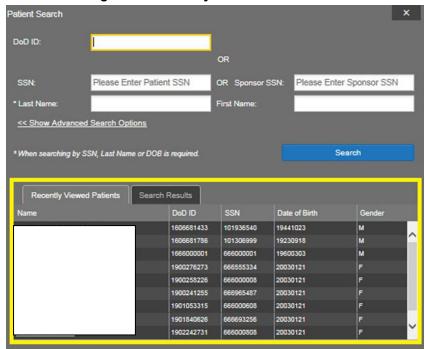

Figure 50: Recently Viewed Patients List

### 4.5. Widget Functionality

The following subsections detail the functionality in a sampling of the widgets available in JLV.

### 4.5.1. Patient Demographics

The **Patient Demographics** widget displays a summary of the patient's non-clinical or personal data. The widget appears in the upper left section of the Patient Portal (<u>Figure 51</u>). The tabs above the patient's name provide the patient's demographics summary for each site (VA, DoD, or VLER) the patient has visited.

Patient Demographics

# X

PD04 PD04 PD05 DD0D

SC Percent 40% Rac
PCM Name: SCARFI,GONZALO D
PCM Date: Dec 02, 2010
PCM Team: TEAM FTC 3

Details:

101-93-6540 OCT 23,1944

Address

County
Phone: (333) 333-3333
Office: (333) 333-3333
Cell: (000) 000-0000
F-mail: INSEPCIFED

Figure 51: Patient Demographics on the Patient Portal

The **Demographics** widget provides additional functionality and displays:

- Clicking the patient's name opens patient demographics details in a separate window
- Clicking an Interface Status icon opens the interface status details in a separate window
- Clicking the **Flags** icon above the tabs in the widget opens clinical flag details in a separate window

#### 4.5.1.1. Race Data Terminology Normalization

Race data from DoD and VA sources appearing in the **Demographics** widget is normalized. Hovering over the **Race** field will display the standardized name and code for the race classification, normalized to the Centers for Disease Control (CDC) standard.

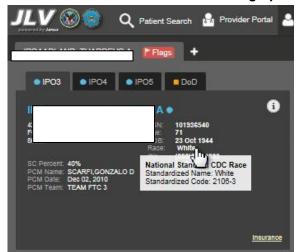

Figure 52: Standardized Race Data in the Demographics Widget

April 2017

#### 4.5.1.2. Demographics from Community Partners

When users enable the **Include Community Data** setting and VLER patient data is returned to JLV, the **Demographics** widget displays color-coded information.

- The blue circle represents data retrieved from a VA system
- The orange square represents data retrieved from a DoD system
- The purple hexagon represents data retrieved from VLER sources
- 0

When insurance data is provided by a community partner, an **Insurance** link for that partner is provided in the patient demographics window. The link opens a new window with insurance information.

#### 4.5.1.3. Viewing Third-Party Insurance Information

Third-party payers and additional insurance information are available from the **Demographics** widget. Click **Insurance** in the **Demographics** widget. A new window (<u>Figure 53</u>) opens with the following insurance information:

- Health Plan Type
- Health Plan Name
- Standardized Insurance Type
- Plan Effective Date
- Plan Expiration Date
- Site
- Group Number
- Member ID
- Subscriber ID
- Subscriber Date of Birth
- Subscriber's Relationship to Insurer
- Health Plan Mailing Address
- Health Plan Contact Information

Insurance Information (7) Health Plan Name Plan Effective Date Plan Expiration Date Member ID Group Number Health Plan Type UNITED HEALTHCARE Jan 19, 2015 **GRP NUM 14533** ● IPO3 **GRP NUM 9232** MEDICARE (WNR) Sep 01, 2009 IPO4 MEDICARE (M) **GRP NUM 9303** MEDICARE (WNR) Sep 01, 2009 ● IPO4 MUTUAL OF OMAHA **GRP NUM 13129** MEDIGAP PLAN C Sep 01, 2009 ● IPO4 **GRP NUM 9232** MEDICARE (M) MEDICARE (WNR) Sep 01, 2009 IPO3 MEDICARE (M) MEDICARE (WNR) **GRP NUM 9303** Sep 01, 2009 IPO3 MEDIGAP PLAN C MUTUAL OF OMAHA **GRP NUM 13129** Sep 01, 2009 IPO3 Displaying 1-7 of 7

Figure 53: Insurance Information

Use the scroll bar in the window to view additional columns not seen within the default window size.

The data in the **Standardized Insurance Type** column is normalized to the X12 Health Insurance Type standard. Hovering over entries in this column display the standardized name and code for the insurance type.

### 4.5.2. Allergies

The **Allergies** widget displays a patient's allergy information (<u>Figure 54</u>). There is no allergy information available from TMDS at this time, as seen in the red banner display across the widget.

0 🗎 🖶 🗆 ≎ \_ 🗆 × Allergies Expanded (109) Allergies from Theater Data Sources are not displayed at this time Date Recorded Allergen A Standardized Allergen Oct 07, 2013 Unknown DoD (A LIPOIC ACID/ENZYMES Jan 17, 2014 ACETASOL Unknown ■ DoD Jan 17, 2014 ACETASOL Unknown ■ DoD Jan 17, 2014 ACETASOL Unknown DoD Jan 17, 2014 ACETATE SALT ■ DoD Jan 17, 2014 ACETIC ACID Unknown ■ DoD Jan 17, 2014 ACETIC ACID GLACIAL AR ■ DoD Jan 17, 2014 ADHESIVE BANDAGE/TAPE/I DoD Jan 17, 2014 ALPROSTADIL ■ DoD Jan 17, 2014 ALPROSTADIL ■ DoD Jan 17, 2014 ALUMINUM DoD Jan 17, 2014 ALUMINUM ■ DoD Jan 17, 2014 ALUMINUM Unknown DoD Dec 11, 2013 Rash DoD NOT USE, NOT SCREENED) Displaying 1-25 of 109

Figure 54: Allergies Widget

### 4.5.2.1. Allergies Widget Data

Information in the minimized view of the Allergies widget (<u>Figure 55</u>) includes:

- Date Recorded
- Allergen
- Site

Click a column title to sort records by that column. If sorting is used on a column that appears in both the minimized and expanded views of the widget, the sort will be saved in the user profile and will be seen in the next JLV session. If sorting is used on a column that is only available in the expanded view of the widget, the next JLV session will restore the default widget sort, unless or the last sort saved to the user profile.

Figure 55: Allergies Widget, Minimized View

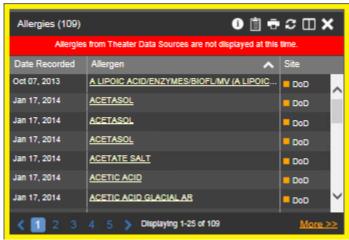

Click **More** >> in the minimized view of the **Allergies** widget to open the expanded view. Information in the expanded view includes:

- Date Recorded
- Allergen
- Standardized Allergen
- Reaction
- Severity
- Comments
- Site

### 4.5.2.2. Viewing Allergy Details

Clicking a hyperlinked entry in the **Allergen** column in either the minimized or expanded view of the **Allergies** widget opens a separate window that displays the details of the allergy record. The presentation of data within the secondary window differs slightly, depending on whether the record is a VA or DoD record.

Figure 56 presents the details view for a DoD record.

Figure 56: Allergy Details View

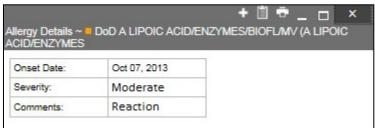

#### 4.5.2.3. Terminology Normalization

Terminology normalization is provided in the Allergies widget through the following GUI elements:

The **Allergen** column displays allergy information contained in the patient's record. Hovering over an entry in this column displays the terminology normalization for the clinical domain (RxNorm), the standardized allergen name, and the standardized RxNorm code for that allergen.

The **Standardized Allergen** column displays the standardized name for the corresponding entry in the **Allergen** column, mapped to the RxNorm standard. In addition to the standardized name, hovering over an entry in this column displays the terminology normalization for the clinical domain (RxNorm), and the RxNorm code for that allergen.

<u>Figure 57</u> highlights an allergen mapped to the RxNorm standard. The standardized name and standardized code are displayed in the hover text over the record in the **Standardized Allergen** column.

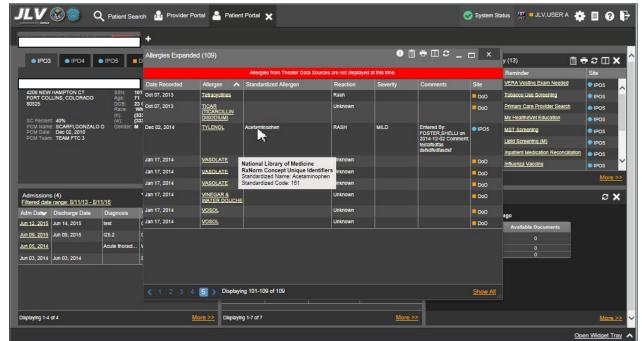

Figure 57: Terminology Normalization - Allergies Widget

### 4.5.3. Community Health Summaries and Documents – VA

The Community Health Summaries and Documents - VA widget displays the patient's VA VLER community partner information, including Continuity of Care Documents (CCDs) in C32 and C62 formats, and Health Level 7 (HL7) Consolidated-Clinical Document (C-CDA) structured documents that are available for the patient. The information in this widget is sorted by the title of the entry listed in the **Document** column.

#### 4.5.3.1. Community Health Summaries and Documents – VA Widget Data

Data displayed within the Community Health Summaries and Documents – VA widget includes:

- Date
- Document
- Source

The purple hexagon beside entries in the **Source** column denotes the source of that data is outside the VA.

Figure 58: Community Health Summaries and Documents - VA, Minimized View

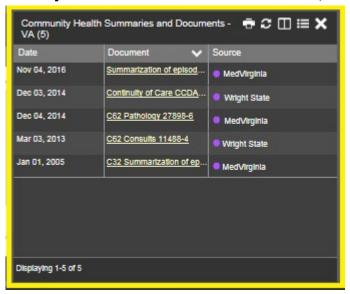

The Site List icon on the toolbar in the Community Health Summaries and Documents - VA widget (Figure 58) is used to view only the list of community sites where the patient has been seen.

After clicking the **Site List** icon, the widget refreshes and displays the full list of community sites where the patient was seen, gathered from the **Source** column. Community sites listed in the record where the patient was seen, but no document was generated for the visit, will also be displayed. Click **Close Site List** to remove the full site list from the widget display.

### 4.5.3.2. Viewing VA Community Health Summary Documents

Figure 58 shows health summary records available from the **Document** column in the **Community Health Summaries and Documents - VA** widget. Clicking a hyperlinked entry in the **Document** column opens the document in a separate browser tab (Figure 59).

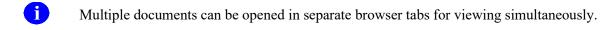

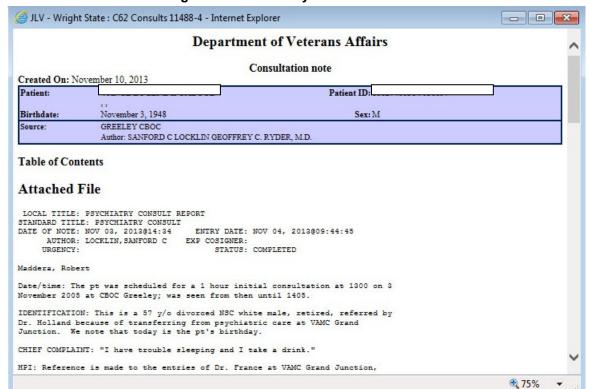

Figure 59: Community Health Document

#### 4.5.4. Documents

The **Documents** widget (Figure 60) includes documents from multiple clinical domains, including radiology reports (exams), progress notes, outpatient encounters, consult encounters, discharge summaries (inpatient notes), questionnaires, and Health Artifact and Image Management Solution (HAIMS) records. HAIMS records retrieved by JLV include scanned paper records, imported paper records, scanned non-radiology images, and imported non-radiology images, displayed in chronological order by the document date.

Documents (23) O T 自春2日X Filtered date range: 10/20/16 - 2/17/17 Description Provider Feb 15, 2017 Diaper dermatitis ABL, USER ON DoD EHUNDREDFO RTYF Dec 08, 2016 Discharge Summarization Not ABL, USER SE DoD 🕛 VENTYNINE Nov 01, 2012 SmokeTest rea forms.dat DoD Oct 30, 2012 SmokeTest rea forms.dat ■ DoD Oct 29, 2012 SmokeTest post forms.dat DoD . Aug 17, 2011 SmokeTest pre forms.dat DoD Nov 09, 2009 SmokeTest post forms.dat Doo Displaying 1-23 of 23

Figure 60: Documents Widget, Minimized View

#### 4.5.4.1. Documents Widget Data

The minimized view of the **Documents** widget provides the following information:

- Date
- Description
- Provider
- Image
- Site

Outpatient encounter records displayed in the **Documents** widget may have a **Details** link enabled in the **Date** column. Where available, click the link to open a **Details** window for records of this type.

The **Description** column displays the document title, where available. Click a hyperlinked entry in the **Description** column in either the minimized or expanded view of the widget to open the document.

A camera icon in the Image column of the Documents widget indicates that one or more images are associated with that record. Clicking the camera icon opens the VistA Imaging Viewer in a standalone window, and displays the associated image(s).

Click **More** >> in the minimized view of the **Documents** widget to open the expanded view (Figure 61). Information in expanded view includes:

- Date
- Description
- Standardized Description
- Provider

- Provider Specialty
- Location
- Status
- Site

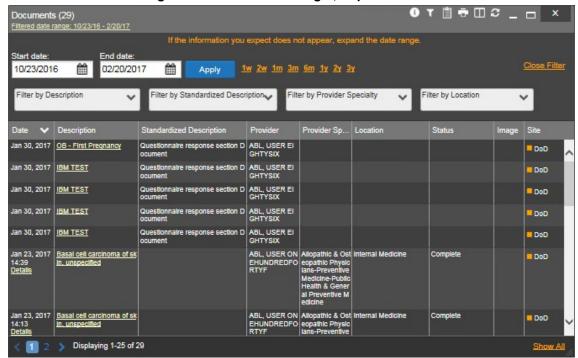

Figure 61: Documents Widget, Expanded View

#### 4.5.4.2. Viewing Documents

Click a hyperlinked entry in the **Description** column in either the minimized or expanded views of the **Documents** widget to access additional information for a listed record. Depending on the record type, the additional information may open in either a details window or a separate browser window. <u>Figure 62</u> displays outpatient encounters details, accessed through the **Documents** widget.

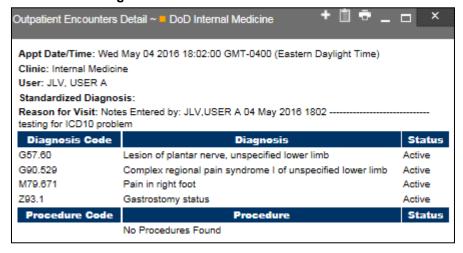

Figure 62: Details of a Document Record

#### 4.5.4.3. Viewing DoD Sensitive Data

JLV masks the display of sensitive records in the **Documents** widget. The record is masked with the tag \*\* **Sensitive**\*\*. A user may view the data, but the action is audited (recorded) each time a sensitive DoD record is viewed.

After clicking the hyperlink in the **Description** column for a sensitive record, JLV notifies the user that they will be audited (<u>Figure 35</u>). This message is triggered each time a user clicks a sensitive record. After the user selects the purpose of viewing the record and agrees to be audited, the sensitive data appears in the **Details** view, but the record remains masked in the minimized and expanded views of the widget.

#### 4.5.4.4. Display and Filter Options

Display and filter options within the **Documents** widget include:

- Click a column title to sort records by that column. If a user sorts on a column that appears in both minimized and expanded views of the widget, the sort will be saved in the user profile and will appear in the next JLV session. If a user sorts on a column that is only in the expanded view of the widget, the next JLV session will restore the default widget sort, or the last sort saved to the user profile.
- Use the **Quick Date Range Selector**, or the **Start Date** and **End Date** calendars to specify the date range of records to be displayed within the widget. If the information you expect does not appear in the widget display, use the **Start Date** and **End Date** filter options to expand the date range. When a date range filter is applied in an open widget, the date range is displayed in the widget header. Open or close the filter options by clicking the date range in the header.
- Click the Column Settings icon in the widget toolbar to show or hide the columns within the widget. Check/uncheck the column names that appear in the pop-up dialog, then click Apply.
- Use the **Filter by Description** dropdown to re-draw the widget to show only the records for the selected description(s). Only available in expanded view.
- Use the **Filter by Standardized Description** dropdown to re-draw the widget to show only the records for the selected description(s). Only available in expanded view.
- Use the **Filter by Provider Specialty** dropdown to re-draw the widget to show only the records for the selected provider type(s). Only available in expanded view.
- Use the **Filter by Location** dropdown to re-draw the widget to show only the records for the selected location(s). Only available in expanded view.

#### 4.5.4.5. Terminology Normalization

Terminology normalization is provided in the **Documents** widget through the following GUI elements:

• The **Description** column displays the name of a note or document within the patient's record. Hovering over an entry in this column displays the standard used for terminology normalization for the clinical domain (Logical Observation Identifiers Names and Codes (LOINC)), and the standardized LOINC name and code for that document.

- The **Standardized Description** column displays the standardized name for the corresponding entry in the **Description** column, mapped to the LOINC standard. In addition to the standardized name, hovering over an entry in this column displays the standard used for terminology normalization for the clinical domain (LOINC), and the standardized code for that document.
- The data in the **Provider and Provider Specialty** columns, in both the minimized and expanded views of the widget, are normalized to the National Uniform Claim Committee Taxonomy (NUCC) standard. Hovering over entries in these columns displays the standardized name and code for the provider.

<u>Figure 63</u> highlights a document mapped to the LOINC standard. The standardized name and code are displayed in the hover text over the record in the **Description** column.

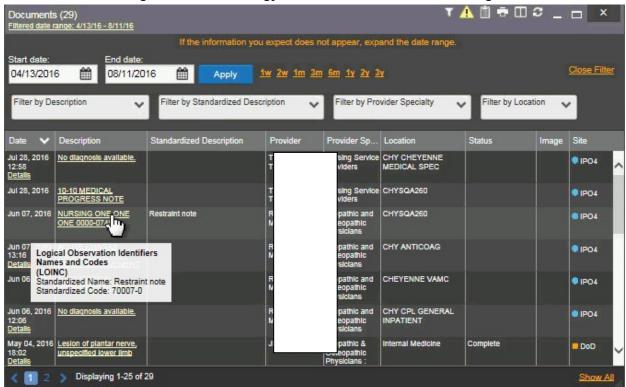

Figure 63: Terminology Normalization - Documents Widget

### 4.5.5. Military Health System (MHS) GENESIS

The MHS GENESIS widget displays documents within the patient's record from MHS GENESIS. The information is displayed in reverse chronological order by date.

### 4.5.5.1. MHS GENESIS Widget Data

In the minimized view of the MHS GENESIS widget, the orders information includes:

- Date
- Document Title

- Document Type
- Site

Figure 64 highlights the MHS GENESIS widget in minimized view.

Medical Continuity of Care documents (CCD), Dental CCD, and Aggregate CCDs with blank entries in the **Date** column for the record appear first in the widget by default.

MHS GENESIS (2)

Date V Document Title Document... Site

Sep 13, 2016 Aggregated CCD Summary of Epl Sode Note

- Transition of Care - Referral Summary for JAMES RYAN

Displaying 1-2 of 2

Figure 64: MHS GENESIS Widget, Minimized View

#### 4.5.5.2. Viewing MHS GENESIS Documents

Click a hyperlink in the **Document** column in either view of the MHS GENESIS widget to open a separate window that displays a Consolidated Clinical Document Architecture (CCDA) document (Figure 65).

62

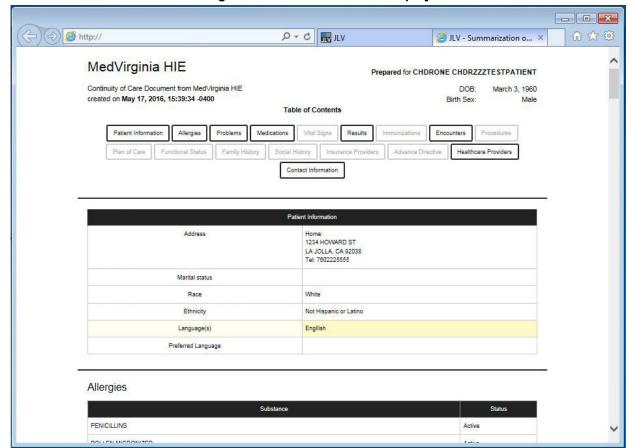

Figure 65: CCDA Document Display

### 4.5.6. Outpatient Encounters

The **Outpatient Encounters** widget (<u>Figure 66</u>) includes clinical data for outpatient encounters.

### 4.5.6.1. Outpatient Encounters Widget Data

Information in the minimized view of the Outpatient Encounters widget includes:

- Encounter Date
- Clinic
- Provider
- Diagnosis
- Image
- Site

Click **More** >> in the minimized view of the **Outpatient Encounters** widget to open the expanded view of the widget. In the expanded view, the outpatient encounter information includes:

- Encounter Date
- Clinic
- Status
- Type
- Provider
- Provider Specialty

- Reason
- Diagnosis
- Standardized Diagnosis
- Image
- Site

Figure 66: Outpatient Encounters Widget, Expanded View

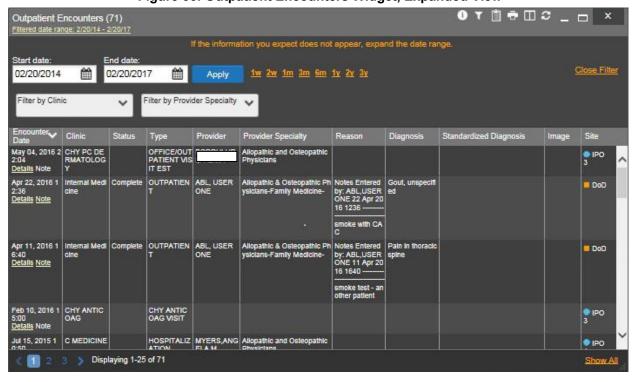

### 4.5.6.2. Viewing Outpatient Encounter Details

Click the **Details** hyperlink, where available, in the **Encounter Date** column of either view of the **Outpatient Encounters** widget. A separate window opens, displaying the details of the encounter (Figure 67).

When a record contains one or more images, the **Details** view accessed from the widget displays a thumbnail in the top right corner of the window.

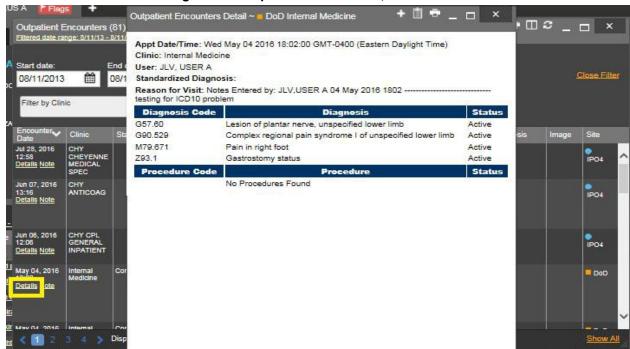

Figure 67: Outpatient Encounters, Details View

#### 4.5.6.3. Viewing Outpatient Encounter Notes

Where available, click a **Note** hyperlink in the **Encounter Date** column of either view of the **Outpatient Encounters** widget to view the note from the encounter (Figure 68).

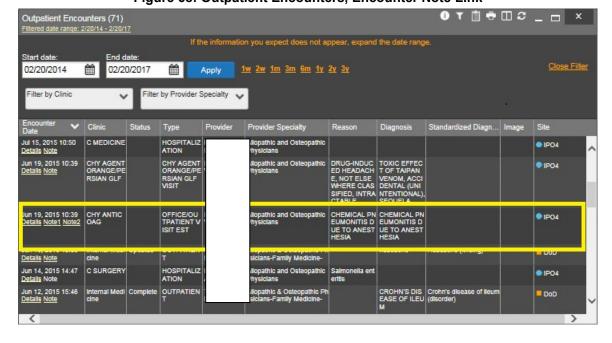

65

Figure 68: Outpatient Encounters, Encounter Note Link

#### 4.5.6.4. Viewing Sensitive Data in the Outpatient Encounters Widget

Records marked \*\*Sensitive\*\* in the Outpatient Encounters widget (<u>Figure 69</u>) can be viewed, but the action will be recorded each time the sensitive record is clicked.

After clicking a **Details** or **Note** hyperlink in the **Encounter Date** column for a sensitive record, JLV notifies the user that they will be audited (<u>Figure 35</u>). This message is triggered each time a user clicks a sensitive record. After the user selects the purpose of viewing the record and agrees to be audited, sensitive data appears in the additional view, but the record remains masked in both the minimized and expanded views of the widget.

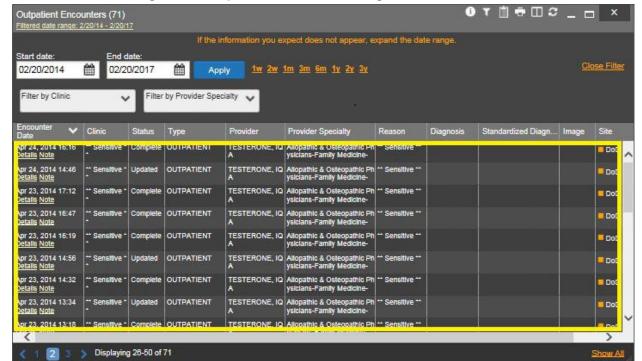

Figure 69: Outpatient Encounters Widget, Sensitive Record

### 4.5.6.5. Display and Filter Options

Display and filter options within the **Outpatient Encounters** widget include:

- Click a column title to sort records by that column. If a user sorts by a column that appears in both the minimized and expanded views of the widget, the sort will be saved in the user profile, and will appear in the next JLV session. If a user sorts on a column that is only in the expanded view of the widget, the next JLV session will restore the default widget sort, or the last sort saved to the user profile.
- Click the Column Settings icon on the widget toolbar to show or hide the columns within the widget. Check/uncheck the column names that appear in the pop-up box, then click Apply.
- Specify the date range of the displayed records by using the **Quick Date Range Selector** or the **Start Date** and **End Date** calendars. If the expected information does not appear, use the **Start Date** and **End Date** filter options to expand the date range. When a date

- range filter is applied, the date range is displayed in the widget header. Open or close the filter options by clicking the date range in the header.
- Use the **Filter by Clinic** dropdown to re-draw the widget to show only the records for the selected clinic(s). Only available in expanded view.
- Use the **Filter by Provider Specialty** dropdown box to re-draw the widget to show only the records for the selected provider type(s). Only available in expanded view.

### 4.5.6.6. Terminology Normalization

Terminology normalization is provided in the **Outpatient Encounters** widget through the following GUI elements:

- The data in the **Provider** and **Provider Specialty** columns, in both the minimized and expanded views of the widget, are normalized to the NUCC standard. Hovering over entries in these columns displays the standardized name and code for the provider.
- The data in the **Diagnosis** and **Standardized Diagnosis** columns, in both the minimized and expanded views of the widget, are normalized to the Systematized Nomenclature of Medicine Clinical Terms (SNOMED CT) standard. Hovering over entries in these columns displays the standardized name and code for the diagnosis.

<u>Figure 70</u> highlights a diagnosis mapped to the SNOMED CT standard. The standardized name and code are displayed in the hover text over the record in the **Diagnosis** column.

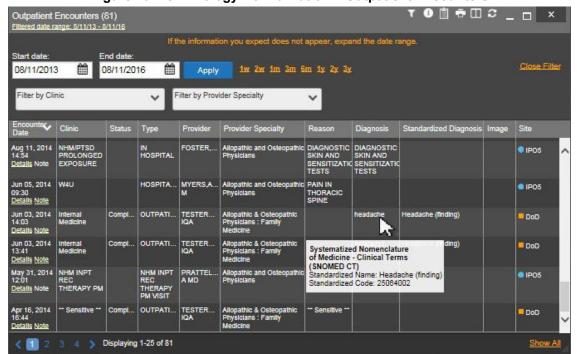

Figure 70: Terminology Normalization - Outpatient Encounters

### 5. Troubleshooting

The following subsections provide information about troubleshooting the JLV system.

### 5.1. Special Instructions for Error Correction

JLV utilizes access control and authentication services to limit access to registered, authorized users. When enabled, JLV validates a user against information retrieved from that user's SmartCard. If you are experiencing trouble logging in to JLV, and have used the correct URL for your agency, please review the following before contacting the ESD:

#### VHA users:

- Have accessed JLV using the VHA URL
- Have entered their existing CPRS access and verify codes correctly in the fields on the JLV Log in page
- Have selected a site from the **Site** dropdown list on the JLV Log in page. Most users must specify the individual facility name, or their parent healthcare system name

#### VBA users:

- Have accessed JLV using the VBA URL
- Have entered their existing CAPRI access and verify codes correctly in the fields on the JLV Log in page
- Have selected VBA from the Site dropdown list

### 5.1.1. Log In Page Error Messages

Additional troubleshooting is provided in <u>Table 8</u>.

**Table 8: Error Messages and Resolution Steps** 

| Error Message                                 | Resolution Steps                                                                                                    |
|-----------------------------------------------|----------------------------------------------------------------------------------------------------|
| Access denied. You are not an authorized user | WHAT? Error message indicating Access Denied. You are not an authorized User. WHY? PIV card processing problem or invalid security certificate chosen; no access to JLV because user is not authorized. FIX IT:  1) Close browser window. 2) Re-insert PIV card and re-launch JLV link. 3) Select a certificate that is not expired and specifies Issued by: Veterans Affairs CA B1. If this is unsuccessful, contact the ESD. |
| Could not save User<br>Profile                | WHAT? Error message indicating Could not save User Profile. WHY? Error occurred during PIV authentication for VA users - typically a PIV card processing problem or an invalid security certificate chosen.  FIX IT:  (1) Close your browser window.  (2) Re-insert PIV card and re-launch the JLV link.                                                                                                    |

| Error Message                                          | Resolution Steps                                                                                                    |
|--------------------------------------------------------|----------------------------------------------------------------------------------------------------|
|                                                        | (3) Select a certificate that is not expired and specifies <i>Issued by: Veterans Affairs CA B1</i> .  If this is unsuccessful, close all open IE windows/tabs. Open IE and try JLV                                                                                                    |
|                                                        | again.                                                                                                    |
| Not a valid<br>ACCESS/VERIFY<br>CODE pair              | WHAT? Not a valid ACCESS CODE/VERIFY CODE pair error at login screen. WHY? 1) JLV could not match your access and verify codes to the Site selected in the dropdown, or 2) Username and password were entered instead of access/verify codes.  FIX IT:  1) VHA users must select the parent VistA host site for their facility (e.g., Wichita uses Kansas City, MO). 2) Re-enter correct Access and Verify codes (CAPRI codes for VBA users, CPRS codes for VHA users).                                                                                                    |
| Page cannot be displayed                               | <ul> <li>WHAT? You receive a Page cannot be displayed error when launching JLV.</li> <li>WHY? The JLV URL requires certain internet explorer settings</li> <li>FIX IT:</li> <li>1) With Internet Explorer open, click the Tools menu or press ALT-X.</li> <li>2) Select Internet Options.</li> <li>3) When the dialog opens, select the Advanced tab.</li> <li>4) Scroll down in the list until you see SSL 2.0 setting and ensure is NOT checked, and that Transport Layer Security (TLS) 1.0, 1.1 and 1.2 are checked.</li> <li>5) Click OK, then relaunch JLV and the page should load.</li> </ul> |
| SmartCard required                                     | WHAT? Error Message Smart Card Required. WHY? Smart card not read by Windows Security and JLV before launching JLV link. FIX IT:  1) Close all browser sessions/browser-based applications. 2) Re-insert PIV card and re-launch JLV link. If this is unsuccessful, close all open IE windows/tabs. Open IE and try JLV again.                                                                                                    |
| VERIFY CODE must<br>be changed before<br>continued use | <ul> <li>WHAT? Receive VERIFY CODE must be changed before continued use error at login screen.</li> <li>WHY? CPRS or CAPRI VERIFY CODE has expired.</li> <li>FIX IT:</li> <li>1) Open CPRS, VistA, or CAPRI (VBA users).</li> <li>2) Select the Change Verify Code checkbox on the sign-on dialog before clicking OK.</li> <li>3) You will be prompted to create a new verify code.</li> <li>4) Once your verify code is changed for CPRS or CAPRI, relaunch JLV and the new code will be recognized immediately.</li> </ul>                                                                          |

## **5.1.2.** VistA Imaging Viewer Integration Error

When VistA Data Service or VistA Imaging Exchange interfaces are stopped or offline, JLV is unable to retrieve a context URL, and displays the following message: *Warning: An error occurred while attempting to retrieve VistA Imaging Viewer URL*.

When this message appears, JLV is unable to retrieve the necessary data object to launch a VistA Imaging Viewer instance from within JLV. This could indicate that either VistA Data Service or VistA Imaging Exchange is offline.

#### 5.1.3. 'Cannot View Patients' Error

When access to patients is restricted for a VHA VA user, JLV will display a list of restricted patients in the **Patient List** window, immediately upon login. VHA users will only be able to select a patient from the list of pre-populated patients in the **Patient List** window. The pre-populated list represents the only patients the user is authorized to view. JLV will also replace the **Patient Search** link on the portal with a link to the restricted patient list.

### 5.1.4. System Error Messages

<u>Table 9</u> summarizes system messages that may be presented to JLV users.

**Table 9: System Error Messages** 

| Message                                                                                                    | Description                                                                                                    |
|----------------------------------------------------------------------------------------------------|----------------------------------------------------------------------------------------------------|
| Warning: An error occurred while attempting to retrieve VistA Imaging Viewer URL.                                                       | JLV will display this message when either VistA Data<br>Service or VistA Imaging Exchange is offline and JLV is<br>unable to retrieve the necessary data object to launch a<br>VistA Imaging Viewer instance from within JLV.                                                                                        |
| MVI Message: There are no patients found using the current parameters.                                                                  | No patient records were found using the information entered in the Patient Search dialog box. Re-enter patient identifiers in the Patient Search dialog box fields.                                                                                                    |
| MVI Error: Patient not found with search elements entered, please provide additional patient identifying information and search again.  | This message is presented to the user when a patient search is performed and the patient is not found with the identifiers used. Click <b>OK</b> in the dialog box presented to return to the Patient Search window and search for the patient again using additional search criteria or other patient identifiers.  |
| MVI Error: Your query yields too many results. Please modify your search parameters to narrow the search.                               | JLV adheres to VA guidelines and blocks the search results when the search request yields more than 10 patients. Modify the information entered into the Patient Search dialog box to reduce the number of results by using additional search criteria, or other patient identifiers.                                |
| MVI Error: Application Reject. There was an error attempting to process your query. Please modify your search parameters and try again. | There may be one or more errors in the information entered into the Patient Search dialog fields. Please validate your patient identifiers and try the search again. If problems persist, there may be an error in the query from MVI to DEERS (external process to JLV) or an error occurred between MVI and DEERS. |
| You do not have authorization to view this record. Security regulations prohibit computer access to your own medical record.            | Following VA security regulations, JLV does not allow access to a user's own medical records.                                                                                                    |

| Message                                                                                                    | Description                                                                                                    |
|----------------------------------------------------------------------------------------------------|----------------------------------------------------------------------------------------------------|
| You do not have authorization to view this record. Your SSN is missing from the NEW PERSON file. Contact your ACP Coordinator. | Following VA policy, JLV does not allow access to patient records if the JLV user's SSN is not in the user's VistA profile. |

### 5.1.5. VA VLER Server Error Message

<u>Table 10</u> summarizes an error that may be presented to JLV users, related to the display of VA VLER data.

Table 10: Community Health Summaries and Documents - VA Widget Error Message

| Message                                                                            | Description                                                                                                    |
|------------------------------------------------------------------------------------|----------------------------------------------------------------------------------------------------|
| Error displayed in widget:<br>Something went wrong: Internal<br>Server Error (500) | This message will appear in the <b>Community Health Summaries</b> and <b>Documents – VA</b> widget when the VA VLER service is not available. If this message persists after 5 minutes, contact the ESD to report the connection error. |

### 5.1.6. eHX Error Message

<u>Figure 71</u> will appear in a new browser tab when eHX does not return a document to JLV when a user tries to access/print a VLER record through the Report Builder, or tries to access a document in the Community Health Summaries – VA widget.

Figure 71: eHX Error Message

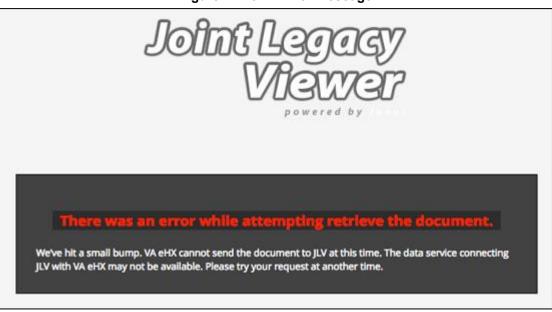

# 6. Acronyms and Abbreviations

<u>Table 11</u> lists the acronyms and abbreviations used throughout this document, and their descriptions.

**Table 11: Acronyms and Abbreviations** 

| Acronym | Description                                       |
|---------|---------------------------------------------------|
| AITC    | Austin Information Technology Center              |
| CAPRI   | Compensation and Pension Record Interchange       |
| CCD     | Continuity of Care Document                       |
| CCDA    | Consolidated Clinical Document Architecture       |
| CCOW    | Clinical Context Object Workgroup                 |
| CDC     | Centers for Disease Control                       |
| COOP    | Continuity of Operations                          |
| CPRS    | Computerized Patient Record System                |
| DES     | Data Exchange Services                            |
| DIBR    | Deployment, Installation, Backout and Rollback    |
| DOB     | Date of Birth                                     |
| DoD     | Department of Defense                             |
| EDIPI   | Electronic Data Interchange Personal Identifier   |
| EHR     | Electronic Health Records                         |
| eHX     | eHealth Exchange                                  |
| ESD     | Enterprise Service Desk                           |
| GUI     | Graphical User Interface                          |
| HAIMS   | Healthcare Artifact and Image Management Solution |
| HL7     | Health Level 7                                    |
| ID      | Identification                                    |
| IE      | Internet Explorer                                 |
| IEN     | Internal Entry Number                             |
| IP      | Internet Protocol                                 |
| JLV     | Joint Legacy Viewer                               |
| LOINC   | Logical Observation Identifiers Names and Codes   |
| MHS     | Military Health System                            |
| MI      | Middle Initial                                    |
| MVI     | Master Veteran Index                              |
| NUCC    | National Uniform Claim Committee                  |
| OI&T    | Office of Information and Technology              |
| PDF     | Portable Document Format                          |
| PDWS    | Patient Discovery Web Service                     |
| PITC    | Philadelphia Information Technology Center        |
| PIV     | Personal Identity Verification                    |

| Acronym   | Description                                                     |
|-----------|-----------------------------------------------------------------|
| POM       | Production Operations Manual                                    |
| QoS       | Quality of Service                                              |
| SDD       | System Design Document                                          |
| SNOMED CT | Systematized Nomenclature of Medicine - Clinical Terms          |
| SSL       | Secure Socket Layer                                             |
| SSN       | Social Security Number                                          |
| TIU       | Text Integration Utility                                        |
| TLS       | Transport Layer Security                                        |
| TSPR      | Technical Services Project Repository                           |
| UI        | User Interface                                                  |
| URL       | Uniform Resource Locator                                        |
| VA        | Department of Veterans Affairs                                  |
| VBA       | Veterans Benefits Administration                                |
| VDS       | VistA Data Service                                              |
| VHA       | Veterans Health Administration                                  |
| VistA     | Veterans Health Information Systems and Technology Architecture |
| VLER      | Virtual Lifetime Electronic Record                              |